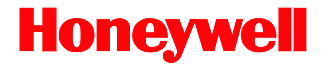

# **7180 Orbit***CG*

## Presentation Laser Scanner

# **User's Guide**

Download from Www.Somanuals.com. All Manuals Search And Download.

#### **Disclaimer**

Honeywell International Inc. ("HII") reserves the right to make changes in specifications and other information contained in this document without prior notice, and the reader should in all cases consult HII to determine whether any such changes have been made. The information in this publication does not represent a commitment on the part of HII.

HII shall not be liable for technical or editorial errors or omissions contained herein: nor for incidental or consequential damages resulting from the furnishing, performance, or use of this manual.

This document contains propriety information that is protected by copyright. All rights reserved. No part of this document may be photocopied, reproduced, or translated into another language without the prior written consent of HII.

© 2009-2014 Honeywell International Inc. All rights reserved.

Web Address: [www.honeywellaidc.com](http://www.honeywellaidc.com/)

#### **Trademarks**

Orbit, CodeGate, MetroSelect, and MetroSet are trademarks or registered trademarks of Metrologic Instruments, Inc. in the United States and/or other countries.

Microsoft, Windows, and Windows 95 are trademarks or registered trademarks of Microsoft Corporation.

IBM is a trademark of International Business Machines Corporation.

Other product names mentioned in this manual may be trademarks or registered trademarks of their respective companies and are the property of their respective owners.

#### **Patents**

For patent information, please refer to [www.honeywellaidc.com/patents.](http://www.honeywellaidc.com/patents)

## TABLE OF CONTENTS

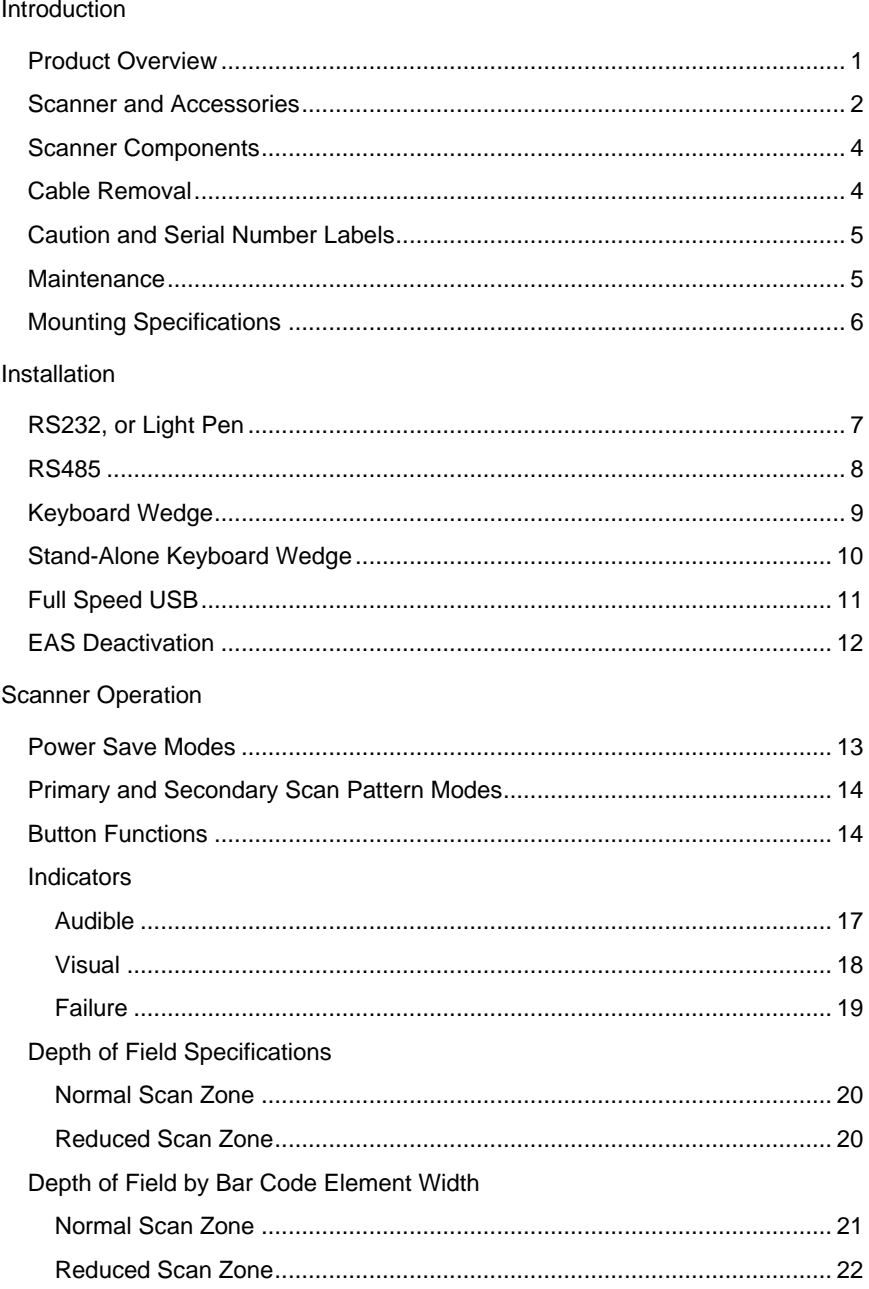

## TABLE OF CONTENTS

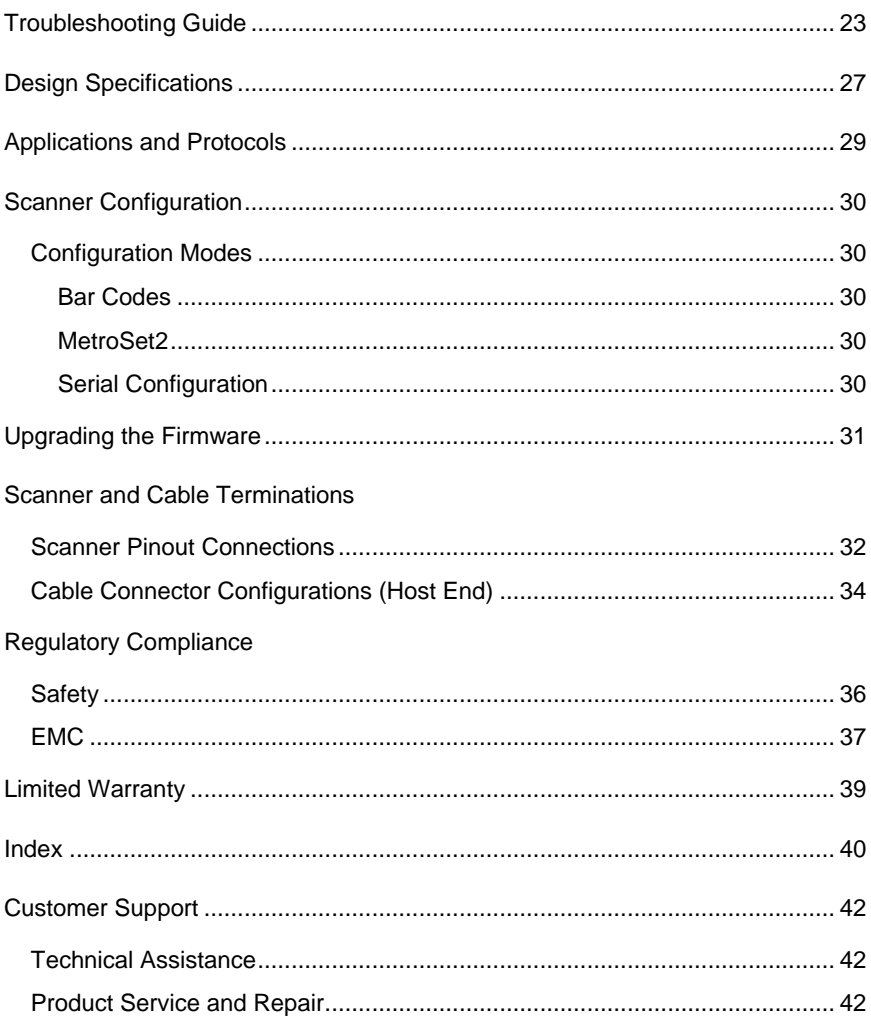

#### <span id="page-4-0"></span>INTRODUCTION

Orbit*CG* is an aggressive, omnidirectional laser bar code scanner ideal for use in retail, convenience, liquor and specialty stores Designed to be lightweight and rugged, Orbit*CG*'s small size makes it ideal for applications where counter space is limited. Its unique contoured shape allows it to be picked-up and used as a hand-held scanner when scanning large or bulky items.

#### **Key Product Features**

- Fully Automatic Scanning Operation
- Secondary Single-Line Scan Mode
- CodeGate™ Data Transmission Technology
- Adjustable Scan Head
- User-Replaceable Single Cable Interface To Host (PowerLink Compatible)
- Integrated EAS Antenna
- Seven Beeper Tones
- Configurable Depth of Field
- Firmware updates are easily loaded into Flash memory
- OPOS and JPOS System Compatible
- Support For Common Interfaces Including USB (*See Table Below*)
- Easy Bar Code Configuration

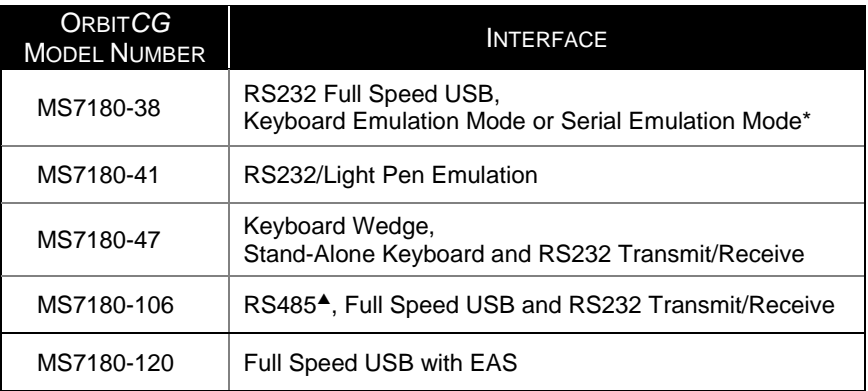

- *\* Configurable for Keyboard Emulation Mode or Serial Emulation Mode. Default setting is Keyboard Emulation Mode.*
- *Applicable for IBM® Host applications.*

## <span id="page-5-0"></span>**Scanner and Accessories**

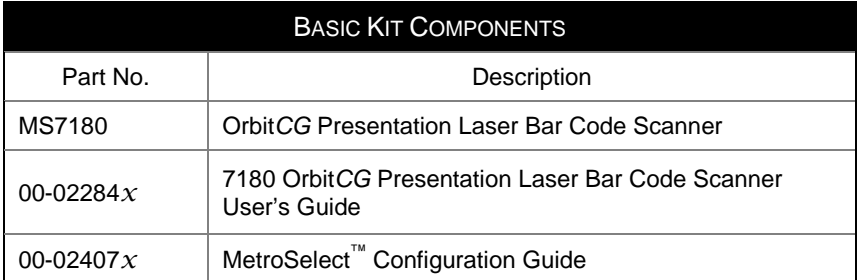

*\* Guides also available for download at [www.honeywellaidc.com.](http://www.honeywellaidc.com/)* 

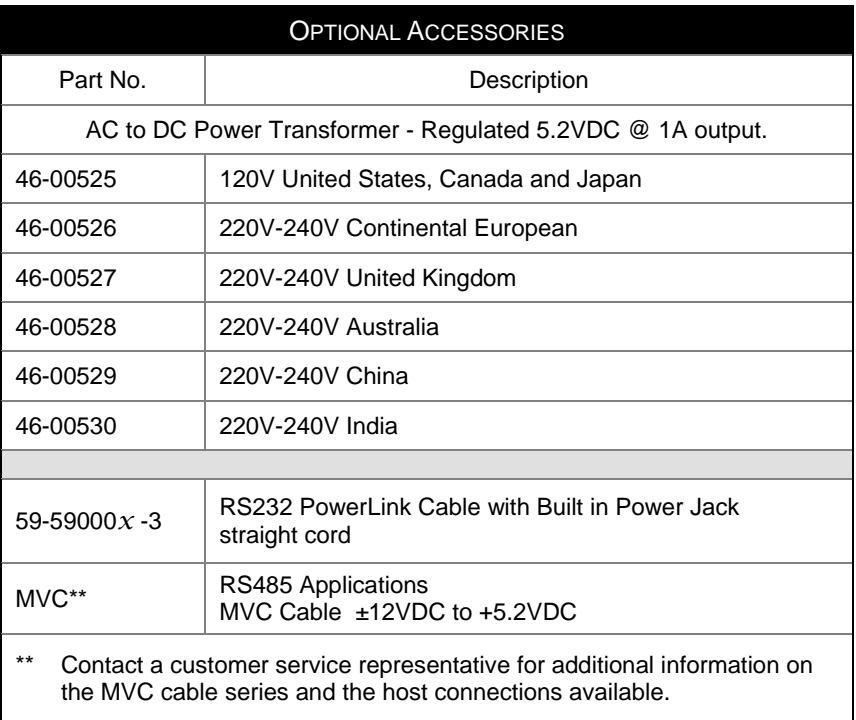

*Other items may be ordered for the specific protocol being used. To order additional items, contact the dealer, distributor or customer service representative.*

## **Scanner and Accessories**

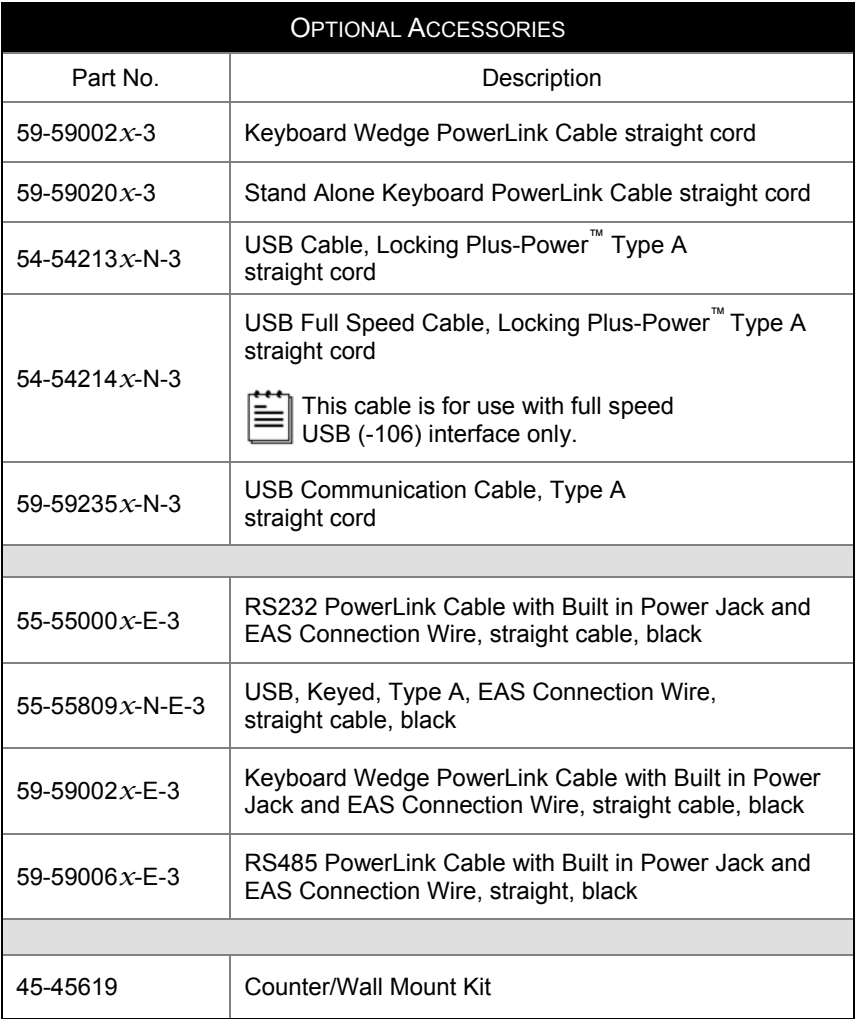

*Other items may be ordered for the specific protocol being used. To order additional items, contact the dealer, distributor or customer service representative.* 

## <span id="page-7-0"></span>**Scanner Components**

|                | 8<br>ග<br>6<br>⊙                                 |
|----------------|--------------------------------------------------|
| <b>ITEM NO</b> | <b>DESCRIPTION</b>                               |
| 1              | Mode Select Button/CodeGate Button (see page 14) |
| 2              | White LED (see page 17)                          |
| 3              | Blue LED (see page 17)                           |
| 4              | Red Output Window (Laser Aperture)               |
| 5              | Speaker (see page 17)                            |
| 6              | 10-Pin RJ45, Female Socket (see page 34)         |
| 7              | Pin Hole for Cable Release                       |
| 8              | Adjustable Scan Head                             |

*Figure 1. Scanner Components* 

## **Cable Removal**

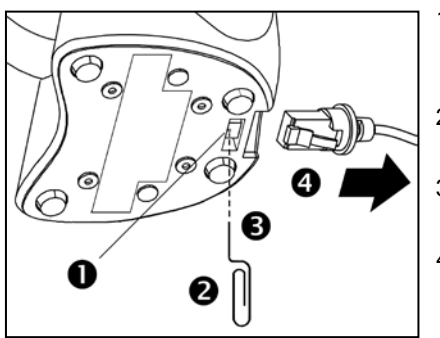

*Figure 2. Cable Release*

- 1. Locate the small 'pin-hole' on the bottom of the scanner near the cable.
- 2. Bend an ordinary paperclip into the shape shown.
- 3. Insert the paperclip into the small 'pin-hole'.
- 4. There will be a faint 'click' when the cable lock is released. Pull gently on the strain-relief of the PowerLink cable to remove it from the scanner.

## <span id="page-8-0"></span>**Caution and Serial Number Labels**

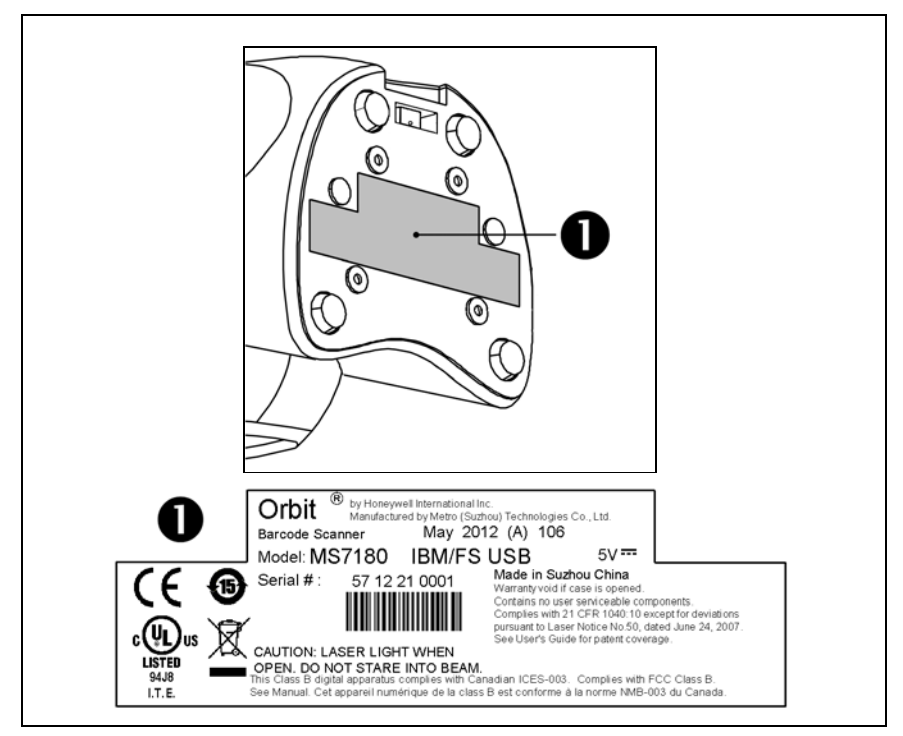

*Figure 3. Label Location on the Bottom of the Scanner with Example*

#### **Caution**

To maintain compliance with applicable standards, all circuits connected to the scanner must meet the requirements for SELV (Safety Extra Low Voltage) according to EN/IEC 60950-1.

To maintain compliance with standard CSA C22.2 No. 60950-1/UL 60950-1 and norm EN/IEC 60950-1, the power source should meet applicable performance requirements for a limited power source.

#### **Maintenance**

Smudges and dirt on the unit's window can interfere with the unit's performance. If the window requires cleaning, use only a mild glass cleaner containing no ammonia. When cleaning the window, spray the cleaner onto a lint free, nonabrasive cleaning cloth then gently wipe the window clean.

If the unit's case requires cleaning, use a mild cleaning agent that does not contain strong oxidizing chemicals. Strong cleaning agents may discolor or damage the unit's exterior.

## <span id="page-9-0"></span>**Mounting Specifications**

#### Optional Wall/Counter Mount, PN 45-45619

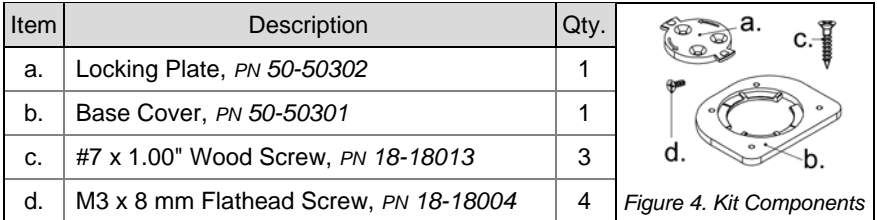

## 1. **Drill three #39 pilot holes.**

Note the position Orbit*CG* will rest (*see Figure 5*). Use the dimensions provided in *[Figure 5](#page-9-1)* or the locking plate as a template to drill three #39 pilot holes in the mounting surface.

<span id="page-9-1"></span>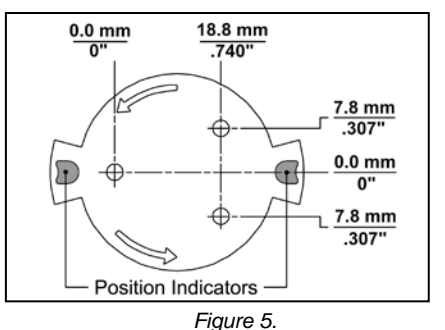

#### 2. **Attach the locking plate to the wall/counter.** Secure the locking plate to the counter/wall with the three #7 x 1.00" wood screws provided *(see Figure 6)*.

#### 3. **Attach the base plate to the Orbit***CG***.** Secure the base cover to the bottom of Orbit*CG* using the four M3 x 8 mm screws provided *(see Figure 7).*

#### 4. **Mount Orbit***CG* **to the locking plate.**

Hold Orbit*CG* 90° clockwise from the desired position then lower it over the locking plate until it sits flush to the countertop. Twist Orbit*CG* counter clockwise 90° to lock the scanner in place *(see Figure 8).*

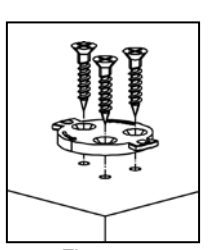

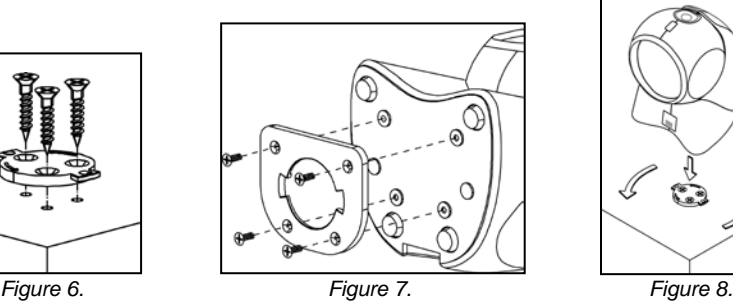

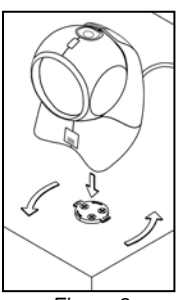

## <span id="page-10-0"></span>**RS232, Light Pen Emulation**

- 1. Turn off the host device.
- 2. Plug the male 10-pin RJ45 end of the PowerLink cable into the 10-pin socket on the 7180.
- 3. Connect the 9-pin female end of the PowerLink cable to the host device.
- 4. Plug the external power supply into the power jack on the PowerLink cable.

Check the AC input requirements (STOP) of the power supply to make sure the voltage matches the AC outlet. The outlet must be located near the equipment and be easily accessible.

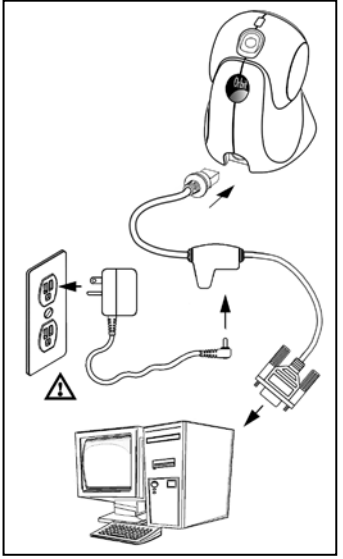

- 5. Connect AC power to the transformer.
- 6. Turn on the host device.

*Figure 9.*

When the scanner first receives power, the blue and white LED will toggle on and off then the scanner will beep once.

Plugging the scanner into the serial port of the PC does not guarantee <sup>i</sup> that scanned information will appear at the PC. A software driver and correct configuration setting may be required for proper communication to occur.

Powering the 7180 directly from the host device can sometimes  $\mathbf{i}$ cause interference with the operation of the scanner or the computer. Not all computers supply the same current. For this reason, Honeywell recommends using an external power supply. For additional information contact a customer service representative.

See page 5.

## <span id="page-11-0"></span>**RS485**

- 1. Turn off the host device.
- 2. Plug the male 10-pin RJ45 end of the MVC cable into the 10-pin socket on the 7180.
- 3. Connect the other end of the MVC cable to the host device.
- 4. Turn on the host device.

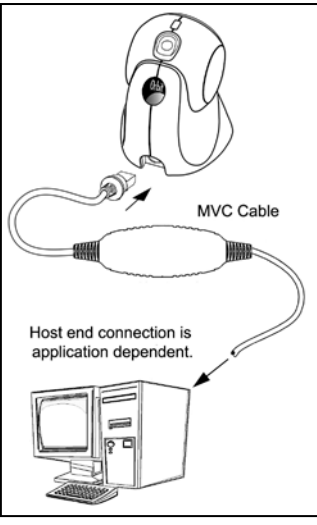

*Figure 10.*

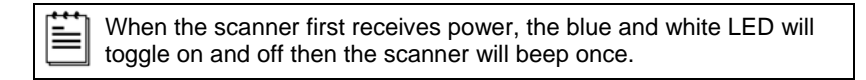

Plugging the scanner into the port of the PC does not  $\mathbf{i}$ guarantee that scanned information will appear at the PC. A software driver and correct configuration setting are also required for proper communication to occur.

### <span id="page-12-0"></span>**Keyboard Wedge**

- 1. Turn off the host device.
- 2. Plug the male 10-pin RJ45 end of the PowerLink cable into the 10-pin socket on the 7180.
- 3. Disconnect the keyboard from the host device.
- 4. Connect the "Y" end of the PowerLink cable to the keyboard and the keyboard port on the host PC. If necessary use the male/female adapter cable supplied with the scanner for proper connections.
- 5. Plug the external power supply into the power jack on the PowerLink cable.

**STOP** Check the AC input requirements of the power supply to make sure the voltage matches the AC outlet. The outlet must be located near the equipment and be easily accessible.

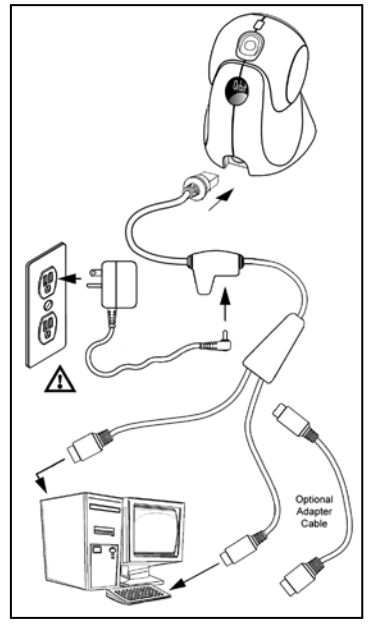

*Figure 11.*

- 6. Connect AC power to the transformer.
- 7. Turn on the host device.

When the scanner first receives power, the blue and white LED will toggle on and off then the scanner will beep once.

 $\mathbf{i}$ Powering the 7180 directly from the host device can sometimes cause interference with the operation of the scanner or the computer. Not all computers supply the same current through the keyboard port. For this reason, Honeywell recommends using an external power supply. For additional information contact a customer service representative.

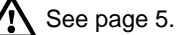

## <span id="page-13-0"></span>**Stand-Alone Keyboard**

- 1. Turn off the host device.
- 2. Plug the male 10-pin RJ45 end of the PowerLink cable into the 10-pin socket on the 7180.
- 3. Connect the other end of the PowerLink cable to the keyboard port on the host device.
- 4. Plug the external power supply into the power jack on the PowerLink cable.

**STOP** Check the AC input requirements of the power supply to make sure the voltage matches the AC outlet. The outlet must be located near the equipment and be easily accessible.

- 5. Connect AC power to the transformer.
- 6. Turn on the host device.

i.

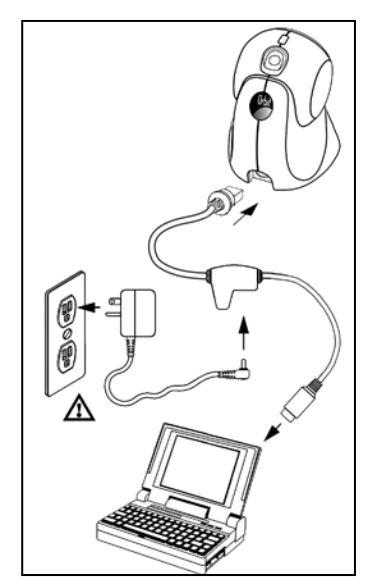

*Figure 12.*

When the scanner first receives power, the blue and white LED will toggle on and off then the scanner will beep once.

Powering the 7180 directly from the host device can sometimes cause interference with the operation of the scanner or the computer. Not all computers supply the same current through the keyboard port. For this reason, Honeywell recommends using an external power supply. For additional information contact a customer service representative.

See page 5.

## <span id="page-14-0"></span>**Full Speed USB**

- 1. Turn off the host device.
- 2. Plug the male 10-pin RJ45 end of the USB cable into the 10-pin socket on the 7180.
- 3. Plug the other end of the USB interface cable into the host device's USB port.
- 4. Turn on the host device.

When the scanner first receives power, the blue and white LED will toggle on and off then the scanner will beep once.

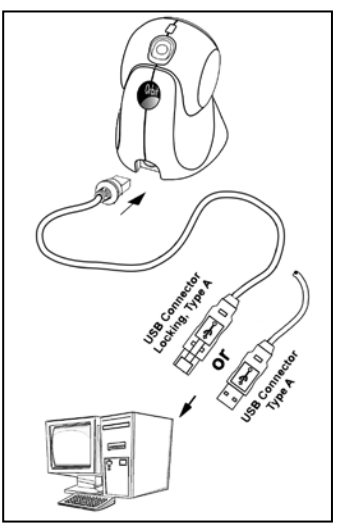

*Figure 13.*

As a default, the MS7180-**38** leaves the factory with USB Keyboard Emulation Mode enabled. Scan the following bar code to configure the MS7180-38 for *USB Serial Emulation Mode*.

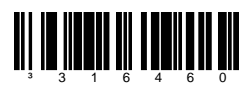

Plugging the scanner into the USB port of the PC does not guarantee  $\mathbf{i}$ I that scanned information will appear at the PC. A software driver and the correct configuration settings are also required for proper communication to occur.

#### **For Previous User's of the 7120 Orbit\* with an MX009:**

The following bar code must be scanned in order for the new integrated USB 7180 Orbit*CG* to function with the same serial emulation driver as the old external USB 7120.

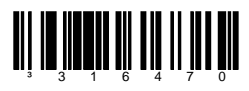

\* Orbit models before the 7120 rev L.

## <span id="page-15-0"></span>**EAS Deactivation**

SW1 and SW2 are the switch banks inside the Checkpoint Device that set the deactivation range. The following is a list of Checkpoint recommended switch bank settings.

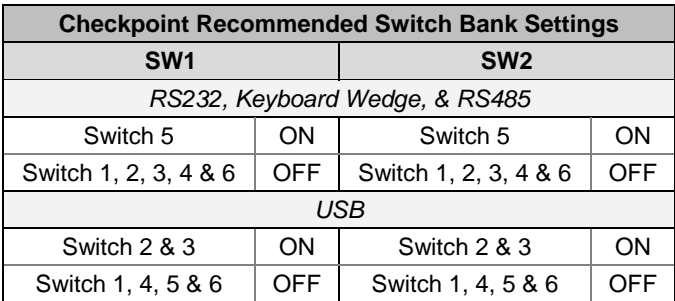

All Orbit*CG* models are equipped with EAS capabilities. Orbit*CG*'s *optional* EAS cable is equipped with additional wires for connection to a Checkpoint Device.

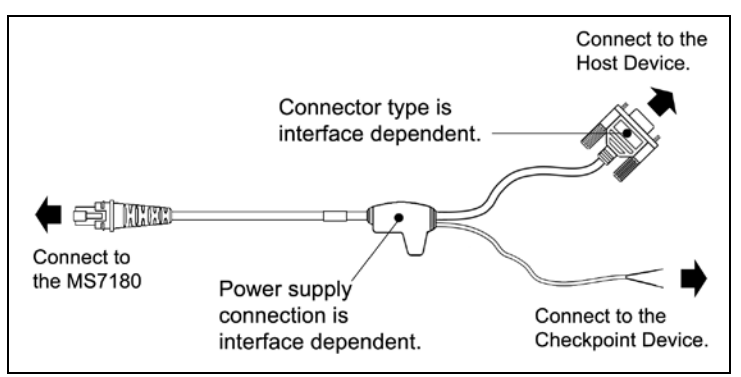

*Figure 14. EAS Cable* 

Figure 15 shows the location of the EAS deactivation area for Orbit*CG*.

It is important to pass the entire tag through this area to deactivate the security tag.

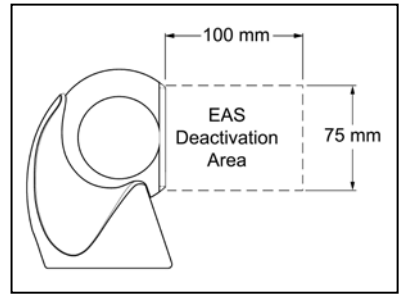

*Figure 15. EAS Deactivation Area*

#### <span id="page-16-0"></span>POWER SAVE MODES

The Orbit*CG* has five configurable power save modes. Refer to the *MetroSelect Configuration Guide (PN 00-02407x)* for additional information on Power Save Modes.

1. The **Blink Power Save Mode** blinks the laser OFF & ON after a configured period of non-use.

When the scanner recognizes a bar code, the scanner will exit the blink power save mode.

2. The **Laser Off Power Save Mode** turns the laser OFF after a configured period of non-use. The motor continues to spin allowing for a faster "wake" up time.

If the button is pressed, the scanner will "wake" from the power save mode.

3. The **Laser & Motor Off Power Save Mode** turns the laser and motor OFF after a configured period of non-use.

If the button is pressed, the scanner will "wake" from the power save mode. This mode's "wake" time is slightly longer due to the motor's need to restart.

4. The **Dual Action Power Save Mode #1** (default mode) "blinks" the laser OFF & ON after a configured period of non-use. The laser and motor will then turn OFF at the next thirty-minute interval.

#### **Example:**

If the power save timeout is set to 15 minutes.

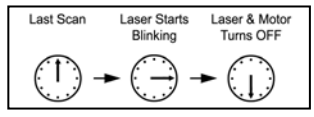

If the button is pressed the scanner will "wake" from the power save mode.

5. The **Dual Action Power Save Mode #2** turns the laser OFF after a configured period of non-use. The motor will then turn OFF at the next thirty-minute interval.

#### **Example:**

If the power save timeout is set to 15 minutes.

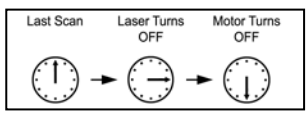

If the button is pressed the scanner will "wake" from the power save mode.

## <span id="page-17-0"></span>**Primary and Secondary Scan Pattern Modes**

There are two scan pattern modes available with the 7180.

- The **primary** scan pattern mode is the default scan pattern active when the scanner starts.
- The **secondary** scan pattern mode is activated by pressing the button located on the top of the scanner. This mode is also referred to as the button mode. For additional information on Orbit*CG'*s button modes and an example of each, please refer to *Button Functions* below.

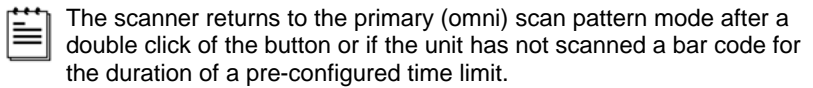

## <span id="page-17-1"></span>**Button Functions**

The button on the top of the 7180 can be configured to function in one of two modes.

- Button *Click* Mode, with CodeGate Enabled (Default)
- Button *Click* Mode, with CodeGate Disabled

The following pages include examples of how the button will function when the unit has been configured to operate in each of the four button modes.

## **Configurable Button Functions**

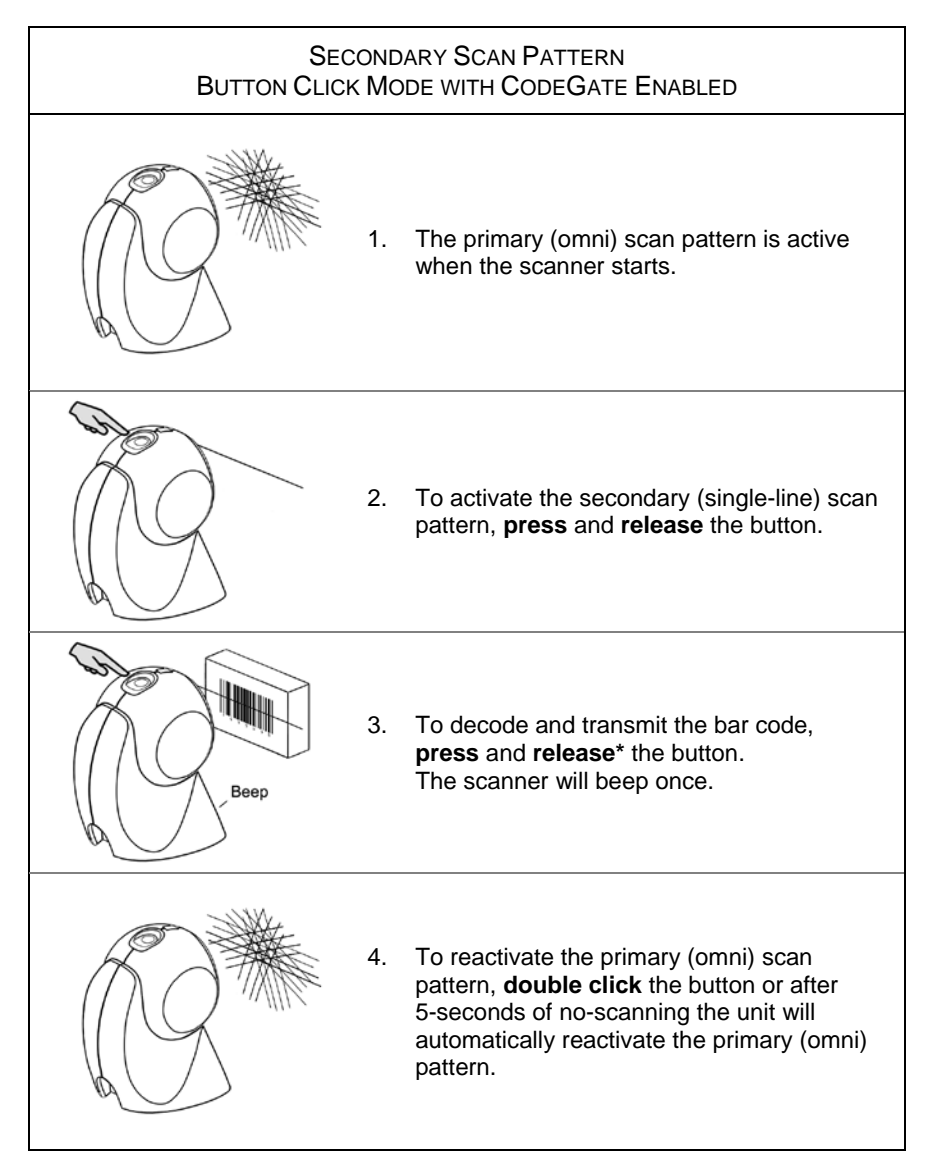

*\* The unit will continued to decode and transmit bar codes placed in the scanner's scan field if the button is held down.* 

## **Configurable Button Functions**

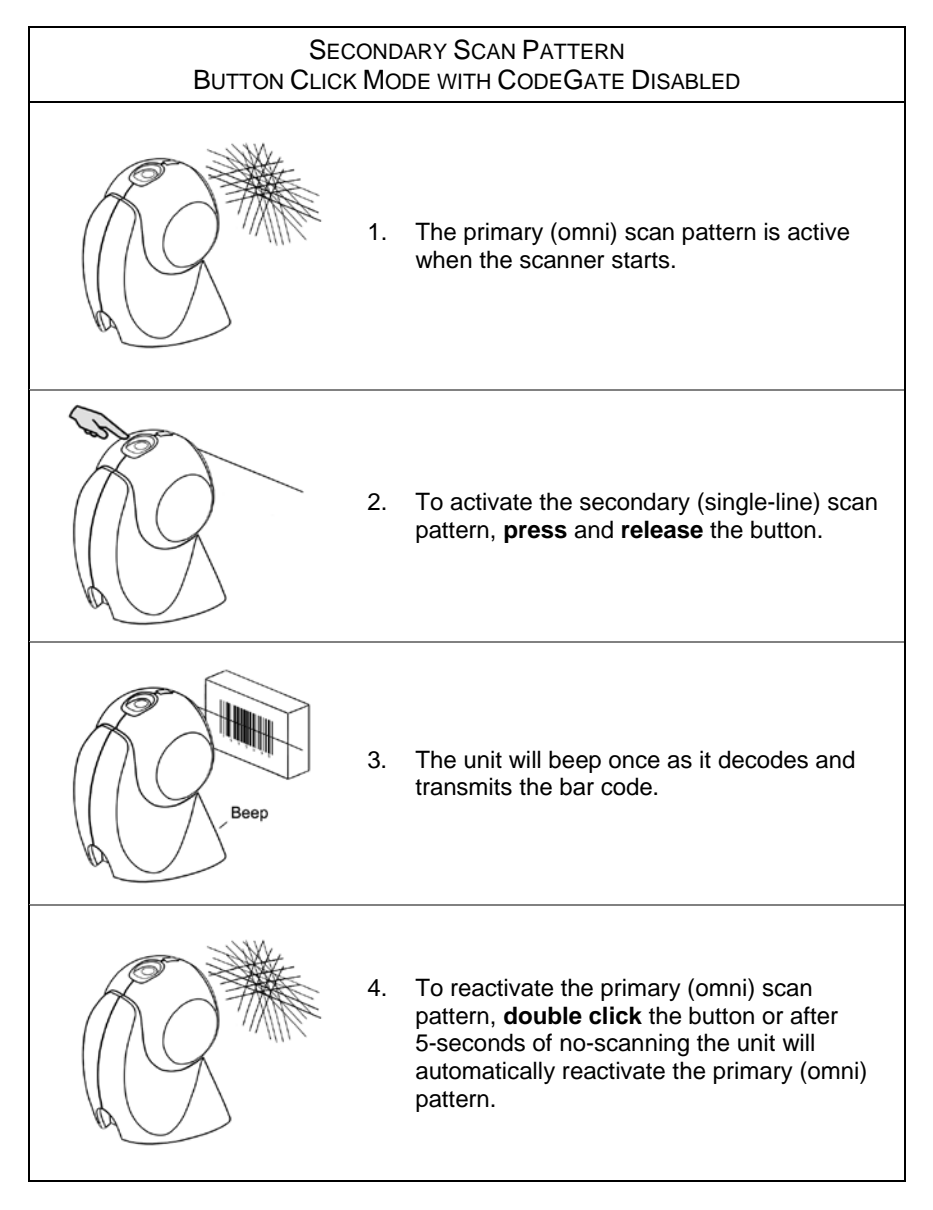

## <span id="page-20-1"></span><span id="page-20-0"></span>**Audible Indicators**

When the 7180 is in operation, it provides audible feedback to indicate the status of the scanner. Eight settings are available for the tone of the beep (normal, six alternate tones and no tone). For instructions on how to change the tone of the beeper, refer to the MetroSelect Configuration Guide (00-02407).

## ∎€ ∫

#### **One Beep**

When the scanner *first* receives power the blue and white LED will toggle on and off. The scanner will beep once, then the LEDs will stop toggling and the blue LED will remain on to indicate the scanner is ready to scan.

When the scanner *successfully* reads a bar code, the white LED will flash and the scanner will emit a beep\*. If the scanner does not beep once and the white light does not flash, then the bar code has *not* been successfully read.

## $\blacktriangle$

#### **Razzberry Tone**

This is a failure indicator. Refer to *Failure Mode Indicators* on page 19.

When in *configuration mode*, a razzberry tone indicates that an invalid bar code has been scanned.

## $\blacktriangleleft$   $\in$   $\Gamma\Gamma\Gamma$

#### **Three Beeps - During Operation**

When *entering configuration mode†* the scanner will beep three times and the white and blue LED will start to toggle on and off. The blue LED and the white LED will toggle on and off until the scanner exits the configuration mode.

Upon *exiting configuration mode†* , the white LED will flash three times and the scanner will beep three times. The blue LED will then stay on indicating the scanner is ready to scan.

When using *one-code-configuring*, the scanner will emit a unique beep three times after scanning. This indicates that the *single* configuration bar code has *successfully* configured the scanner.

Three beeps\* can also indicate a communications timeout during normal scanning mode.

## ¶€JJJ

#### **Three Beeps - On Power Up**

This is a failure indicator. Refer to *Failure Mode Indicators* on page 19.

- *\* This feature is configuration dependent. Refer to the MetroSelect Configuration Guide to enable this feature.*
- *† Refer to the Multi-Code Configuration Method in the MetroSelect Configuration Guide.*

## <span id="page-21-0"></span>**Visual Indicators**

The 7180 is equipped with a blue and a white LED that indicates the scanner's state and the status of the current scan when the unit is in operation.

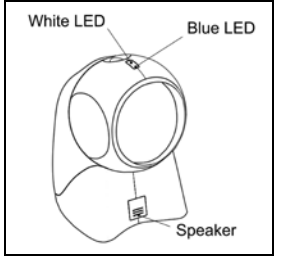

*Figure 16.* LED Location

#### **No LEDs**

The LEDs will not be illuminated if the scanner is not receiving power from the host or transformer.

#### **Steady Blue**

When the laser is active, the blue LED is illuminated. The blue LED will remain on until the laser is deactivated.

During the power save mode, the laser will turn on and off. During this period, the blue LED will remain on.

#### **Steady Blue and Single White Flash**

When the scanner successfully reads a bar code, the white LED will flash and the scanner will beep once. If the white LED does not flash or the scanner does not beep once, then the bar code has not been successfully read.

#### **Steady White and Blue**

After a successful scan, the scanner transmits the data to the host device. Some communication modes require that the host inform the scanner when data is ready to be received. If the host is not ready to accept the information, the scanner's white LED will remain on until the data can be transmitted.

#### **Alternating (Toggling) Blue and White**

This indicates the scanner is in configuration mode. A razzberry tone indicates that an invalid bar code has been scanned in this mode.

## <span id="page-22-0"></span>**Failure Mode Indicators**

#### **Flashing Blue with One Razzberry Tone**

This indicates that the scanner has experienced a laser subsystem failure. Return the unit to an authorized service center for repair.

#### **Synchronized Flashing of Blue and White with Two Razzberry Tones**

This indicates that the scanner has experienced a motor failure. Return the unit to an authorized service center for repair.

#### **Three Beeps - On Power Up**

If the scanner beeps three times on power up, then the nonvolatile memory that holds the scanner configuration may have failed. First, check the scanner's settings. Then, try to re-configure the scanner. If the problem persists return the unit to an authorized service center for repair.

## <span id="page-23-0"></span>**Depth of Field Specifications\***

## Normal Scan Zone

*Specifications are based on a 0.33 mm (13 mil) bar code.*

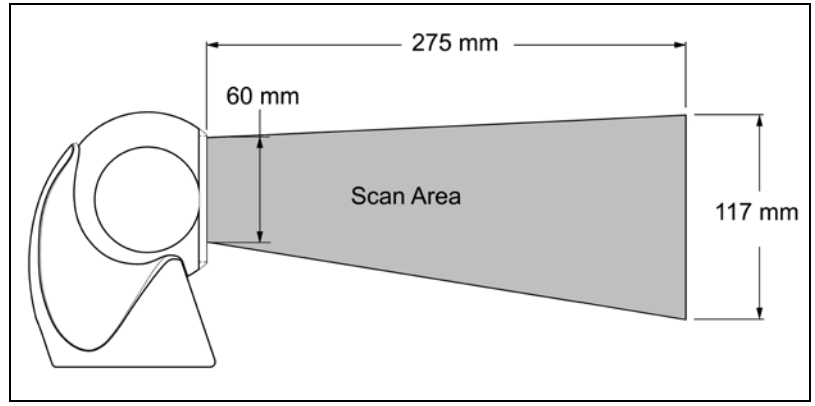

*Figure 17. 7180 Normal Depth of Field* 

## Reduced Scan Zone

*Specifications are based on a 0.33 mm (13 mil) bar code.*

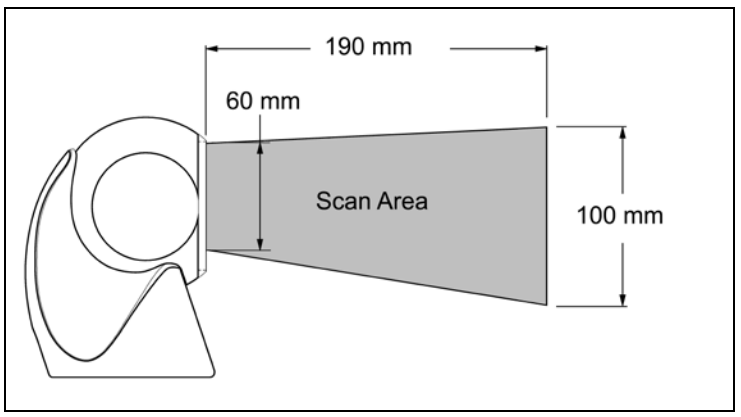

*Figure 18. 7180 Reduced Depth of Field* 

*\* All specifications are subject to change without notice.*

## <span id="page-24-0"></span>**Depth of Field by Bar Code Element Width\***

## Normal Scan Zone

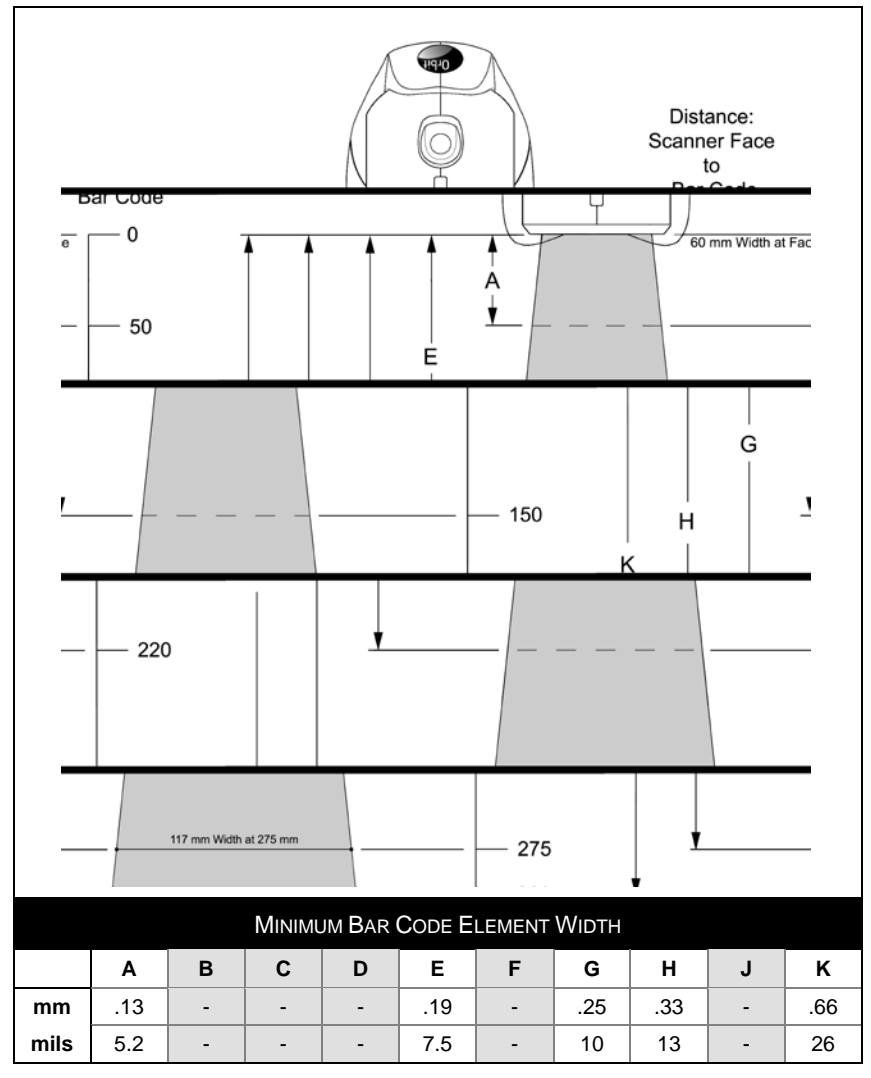

*Figure 19. Normal Scan Zone by Bar Code Element Width*

*\* All specifications are subject to change without notice.*

## <span id="page-25-0"></span>**Depth of Field by Bar Code Element Width\***

## Reduced Scan Zone

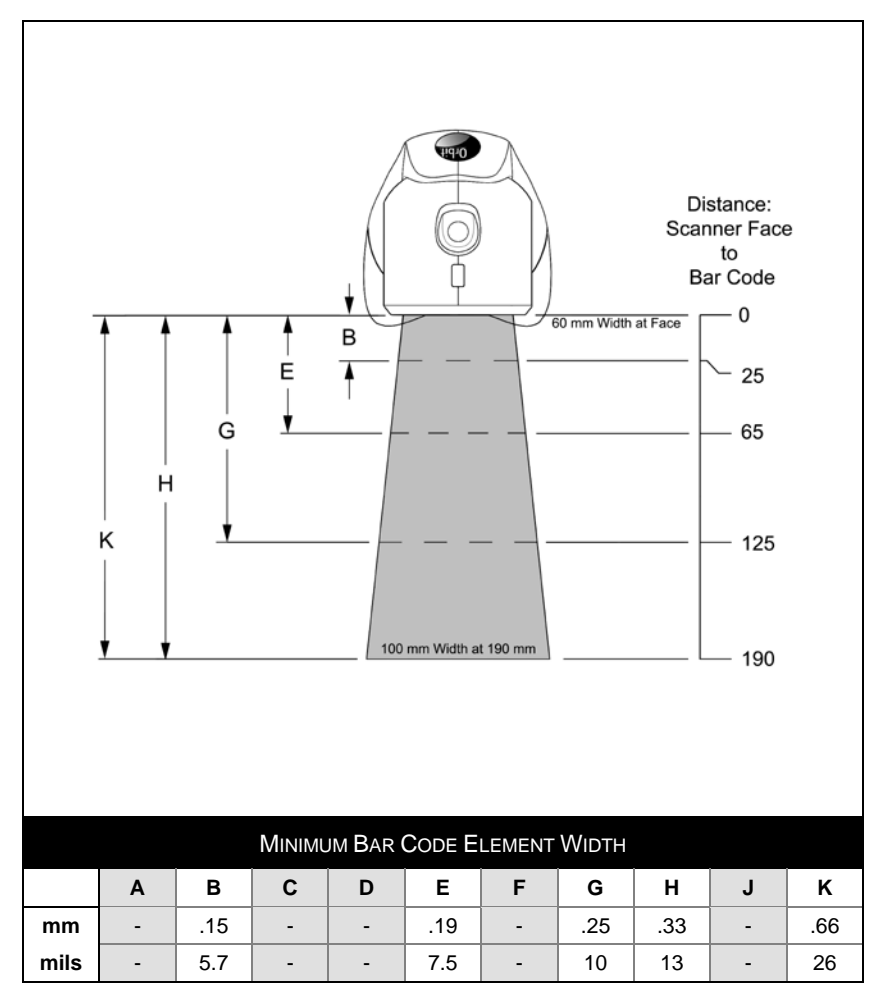

*Figure 20. Reduced Scan Zone by Bar Code Element Width*

*\* All specifications are subject to change without notice.*

<span id="page-26-0"></span>The following guide is for reference purposes only. Contact a customer service representative to preserve the limited warranty terms on pag[e 39.](#page-42-1)

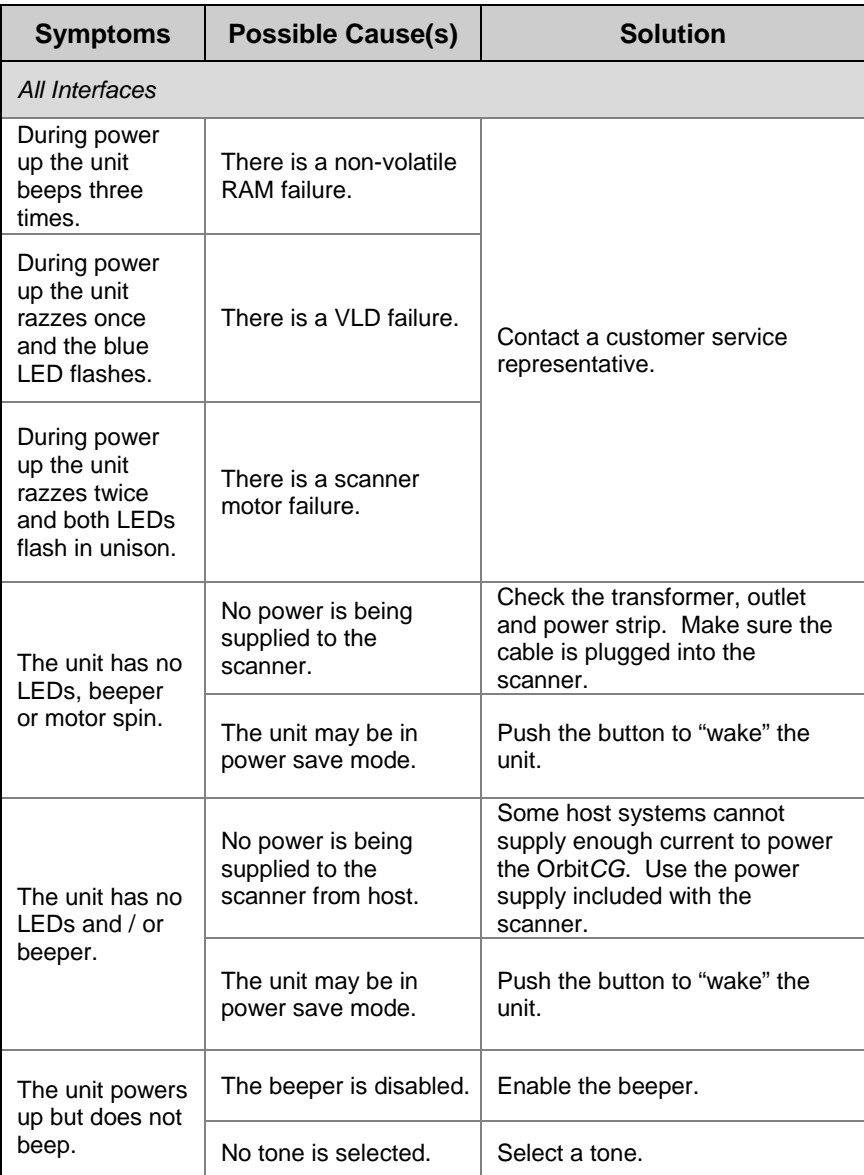

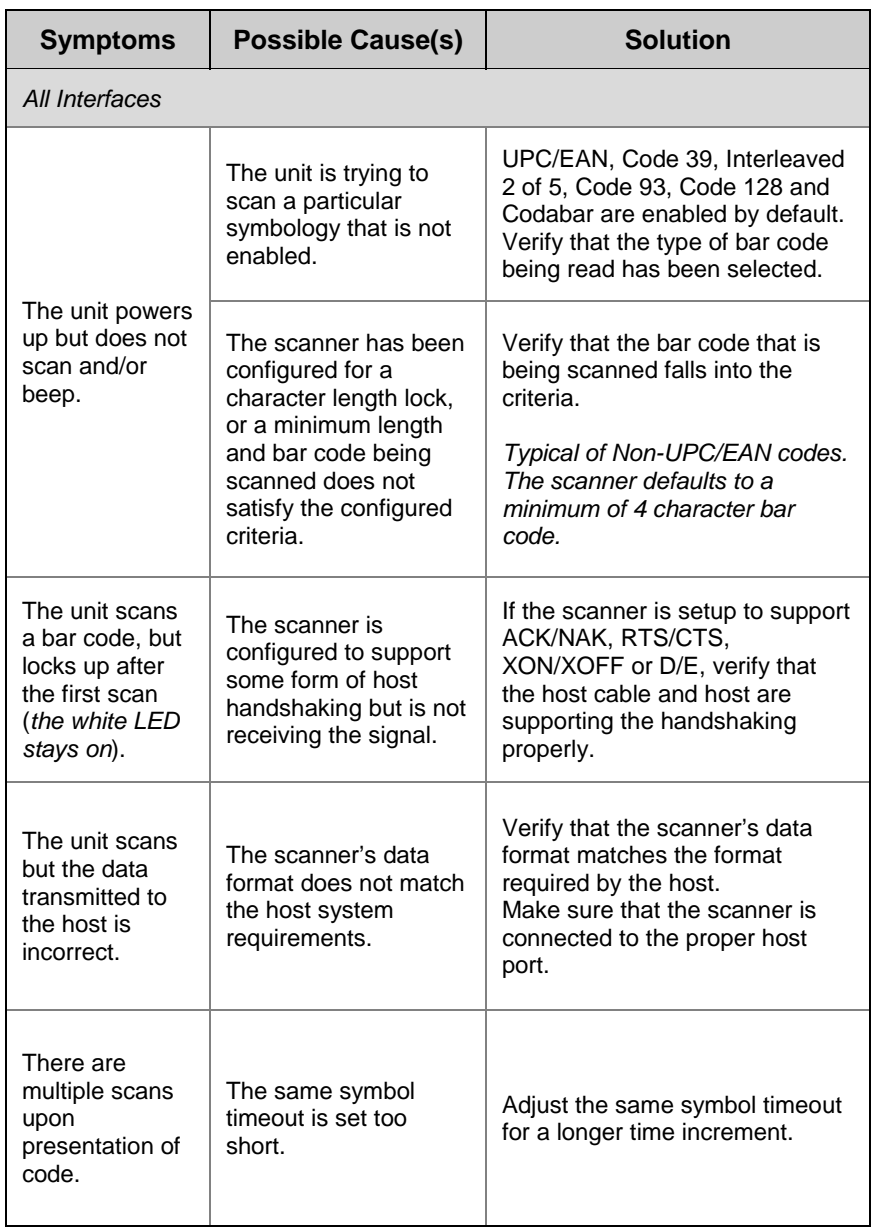

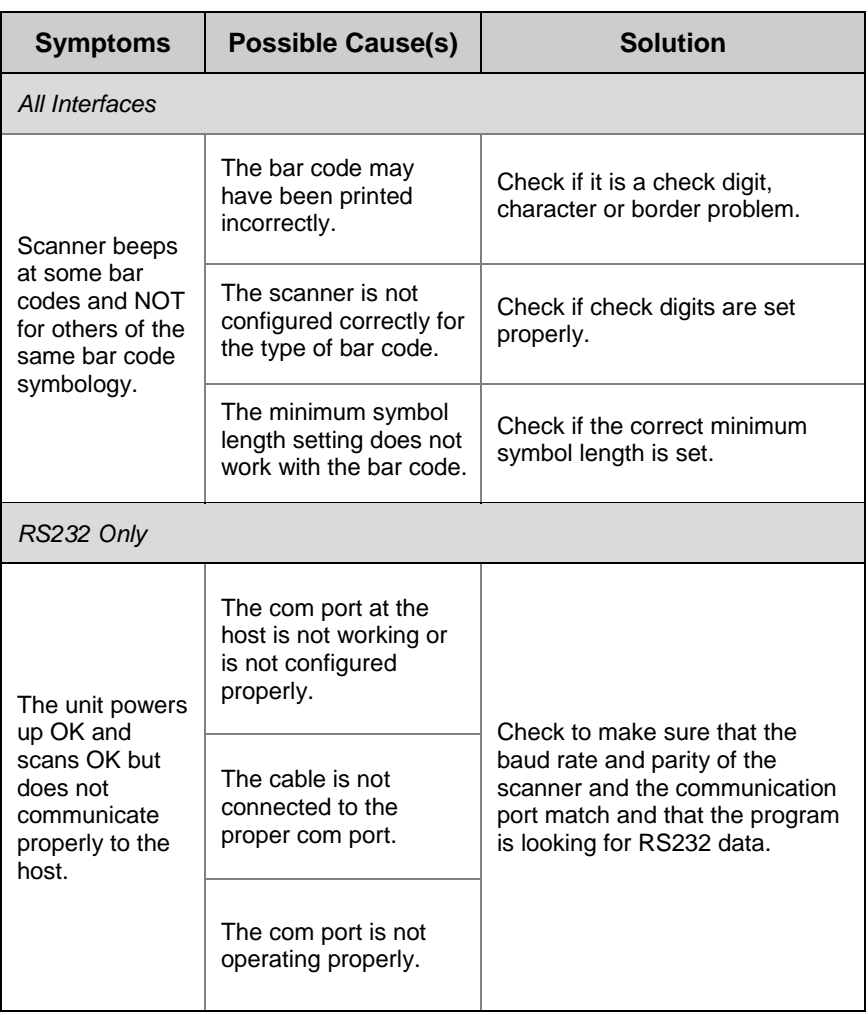

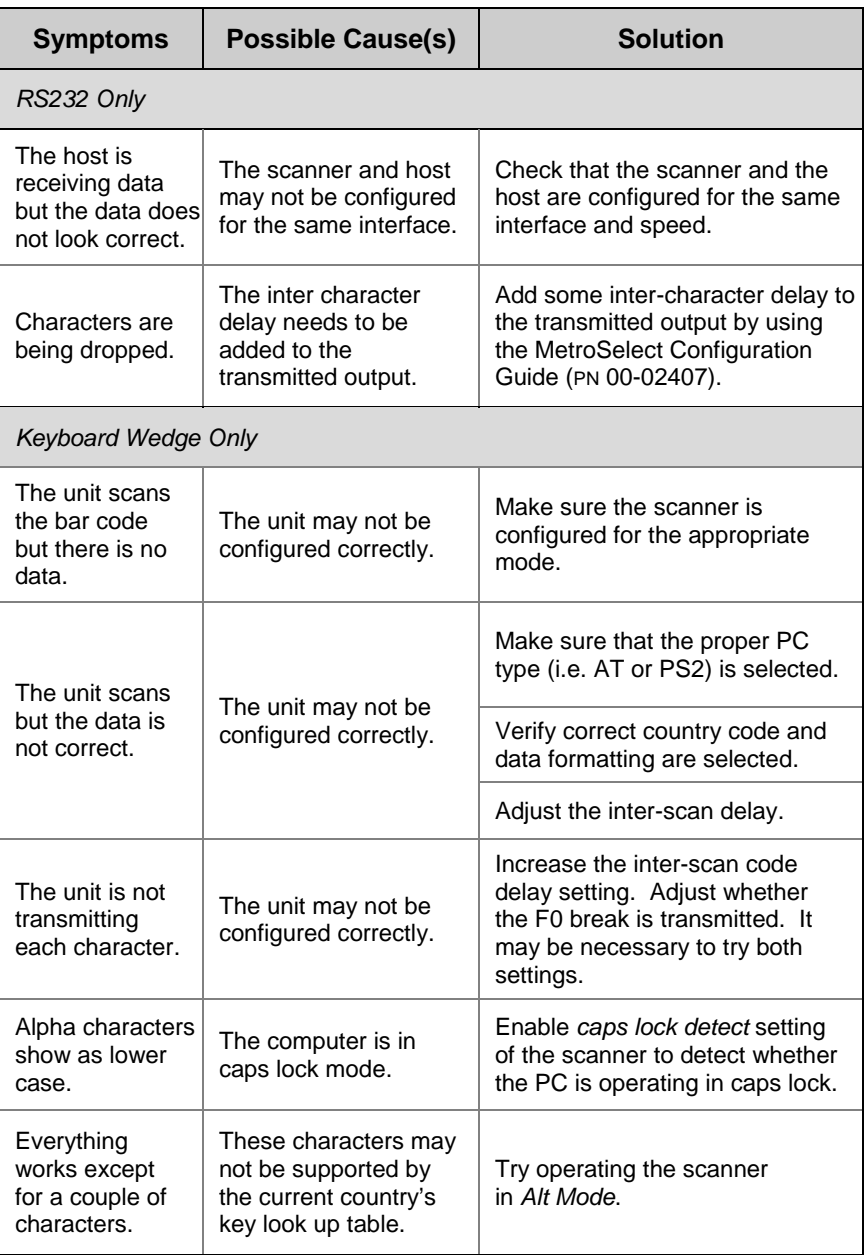

## <span id="page-30-0"></span>DESIGN SPECIFICATIONS

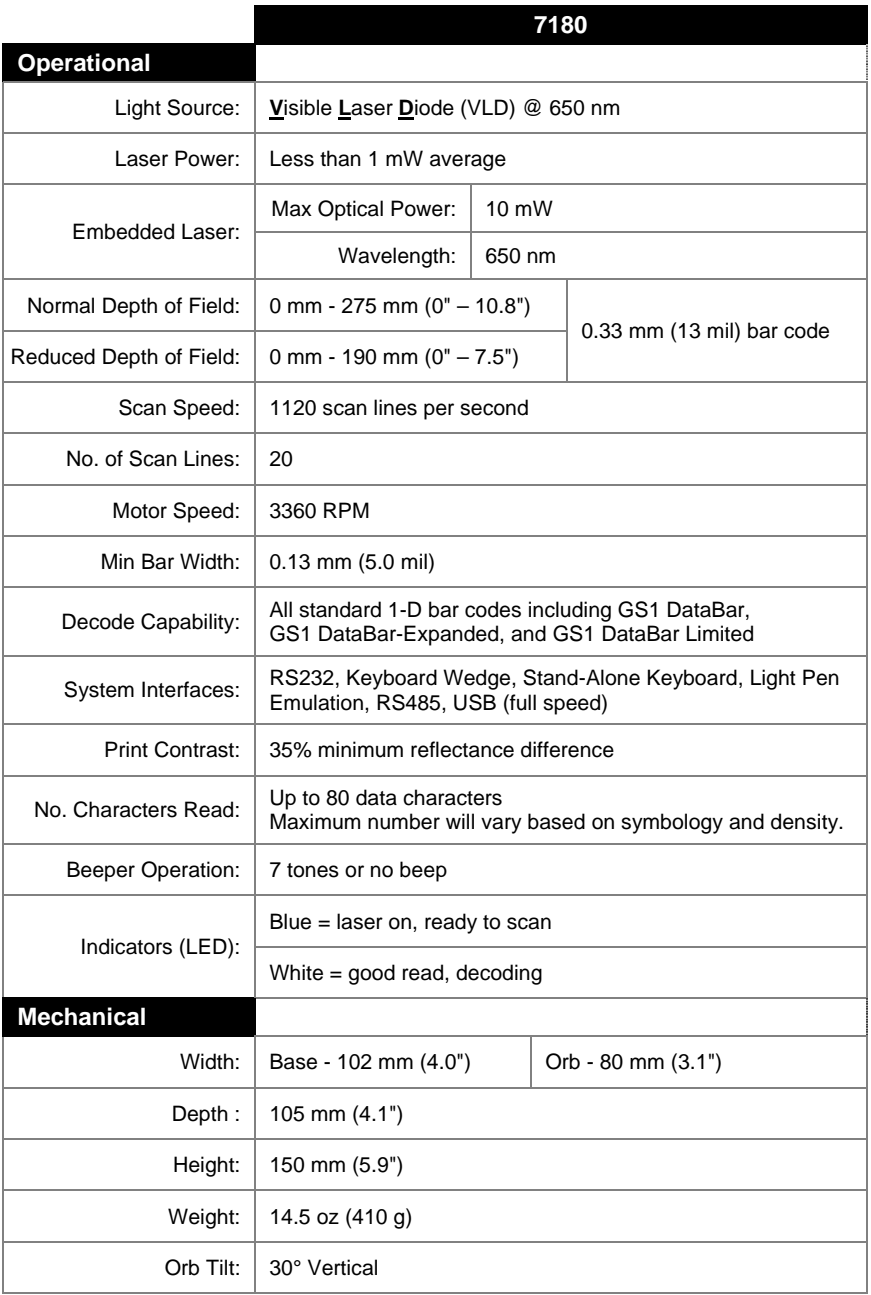

*Specifications are subject to change without notice.* 

## DESIGN SPECIFICATIONS

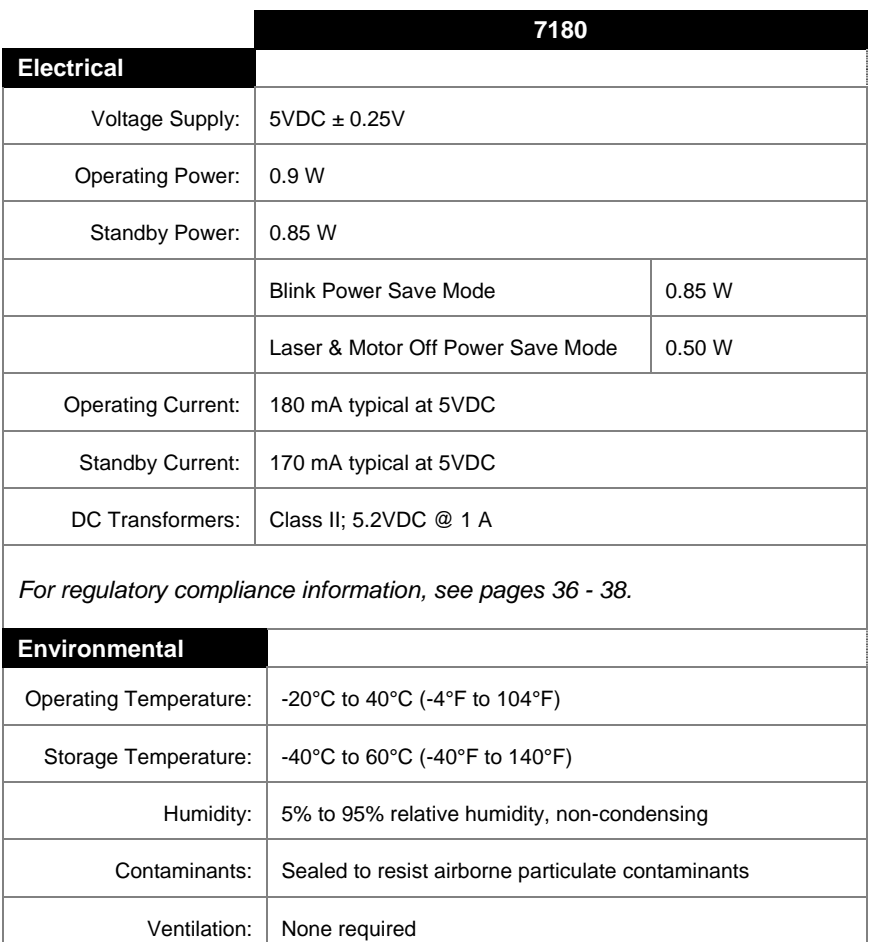

*Specifications are subject to change without notice.* 

<span id="page-32-0"></span>The model number on each scanner includes the scanner number and factory default communications protocol.

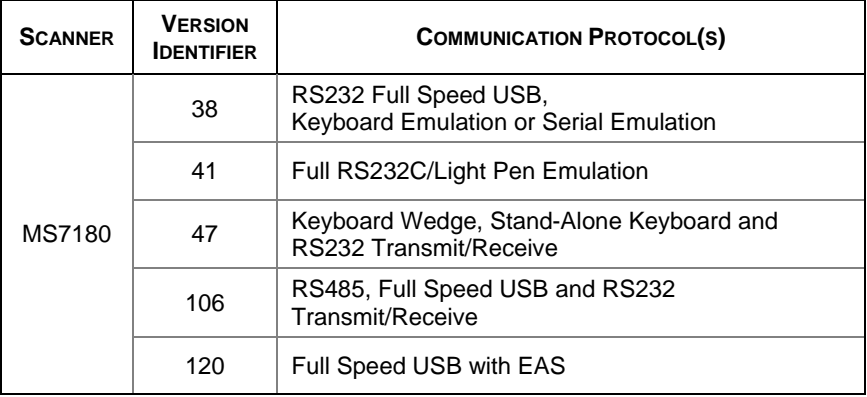

The 7180 scanner with built-in PC Keyboard Wedge Interface is designed to be used for keyboard emulation only. Many RS232 configurable functions (e.g. formatting) available in other Honeywell scanners are also available as keyboard wedge functions.

The following are the most important selectable options specific to the keyboard wedge.

#### **Keyboard Type**

- \*\* AT (includes  $IBM^{\circ}$  PS2 models 50, 55, 60, 80)
- IBM PS2 (includes models 30, 70, 8556)

#### **Keyboard Country Type**

- USA \*\* • Italian Swiss
	-
	-
- Belgium Japanese Sweden/Finland
	-
- French Russian Cryillic Turkish
- German Slovenian United Kingdom
	-
- Hungarian Spanish
- 
- \*\* Default setting. Refer to the MetroSelect Configuration Guide (PN 00-02407) or MetroSet™2's help files for information on how to change the default settings.

29

#### <span id="page-33-0"></span>CONFIGURATION MODES

The 7180 Series scanner has three modes of configuration.

#### • **Bar Codes**

The 7180 can be configured by scanning the bar codes located in the MetroSelect Configuration Guide. This manual is available for download at www.honeywellaidc.com.

#### • **MetroSet***2*

This user-friendly Windows®-based configuration program allows you to simply 'point-and-click' at the desired scanner options. MetroSet2 is available for download at www.honeywellaidc.com.

#### • **Serial Configuration**

This mode of configuration is ideal for OEM applications. Serial programming mode gives the end-user the ability to send a series of commands using the serial port of the host system. The commands are equivalent to the numerical values of the bar codes located in the MetroSelect Configuration Guide.

## <span id="page-34-0"></span>UPGRADING THE FIRMWARE

The 7180 is part of Honeywell's line of scanners with flash upgradeable firmware. The upgrade process requires, a new firmware file supplied to the customer by a customer service representative<sup>+</sup> and Honeywell's MetroSet2 software<sup>++</sup>. A personal computer running Windows 95 or greater with an available RS232 serial or USB port is required to complete the upgrade.

PowerLink Cable #54-54014 is required when using RS232 for the Ţ upgrade process. This cable can be ordered by contacting a customer service representative. **Do not** use the standard cable supplied with keyboard wedge or RS485 scanner interface kits. If using USB for the upgrade process, the standard USB cable provided with the scanner can be used.

To upgrade the firmware in the 7180:

- 1. Plug the scanner into a serial communication port on the host system.
- 2. Start the MetroSet*2* software*.*
- 3. Click on the plus sign (+) next to *POS Scanners* to expand the supported scanner list.
- 4. Choose the *OrbitCP* from the list.
- 5. Click on the *Configure OrbitCP Scanner* button.
- 6. Choose *Flash Utility* from the options list located on the left side of the screen.
- 7. Click on the *Open File* button in the Flash Utility window.
- 8. Locate and open the flash upgrade file supplied.
- 9. Select the COM port that the scanner is connected to on the host system.
- 10. Verify the settings listed in the Flash Utility window.
- 11. Click on the *Flash Scanner* button to begin the flash upgrade.
- 12. A message will appear on the screen when the upgrade is complete.
- See Customer Support on page [42.](#page-45-1)
- MetroSet*2* is available for download, at no additional cost, from www.honeywellaidc.com

## <span id="page-35-0"></span>**Scanner Pinout Connections**

The 7180 scanner interfaces terminate to a 10-pin modular socket. The serial number label indicates the interface enabled when the scanner is shipped from the factory.

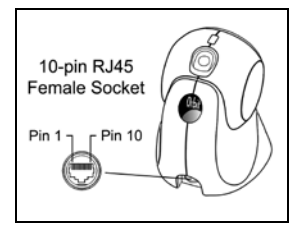

*Figure 21.* 

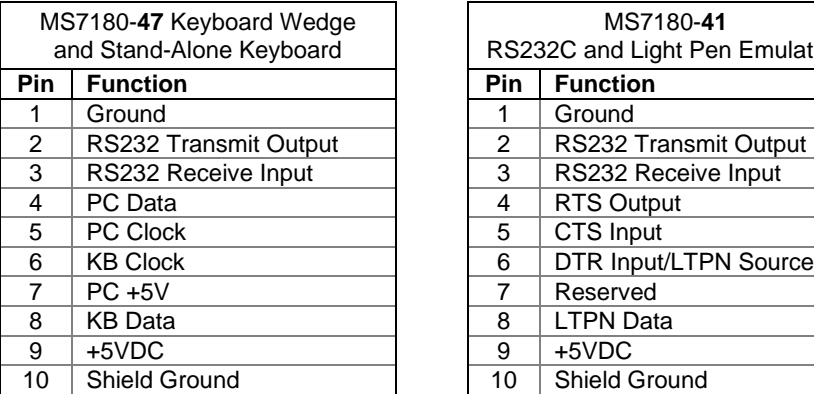

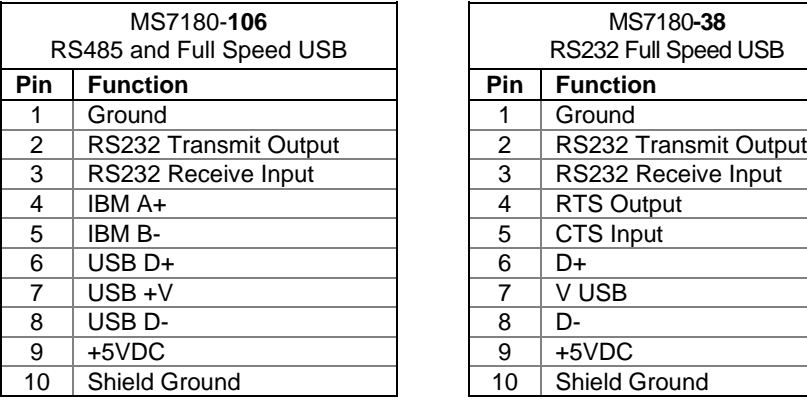

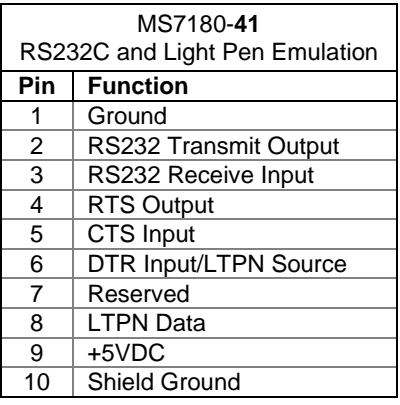

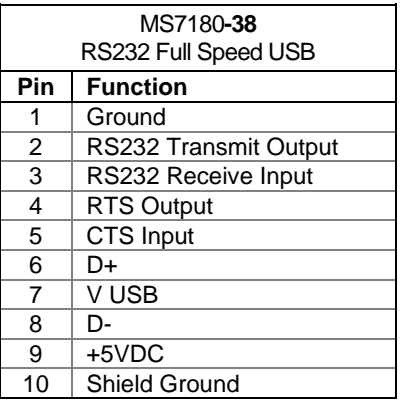

## SCANNER AND CABLE TERMINATIONS

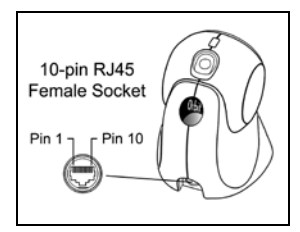

*Figure 22.* 

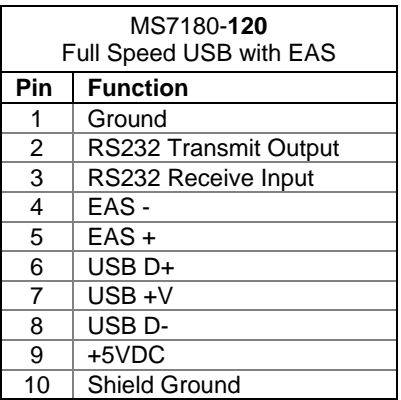

## <span id="page-37-1"></span><span id="page-37-0"></span>**Cable Connector Configurations (Host End)**

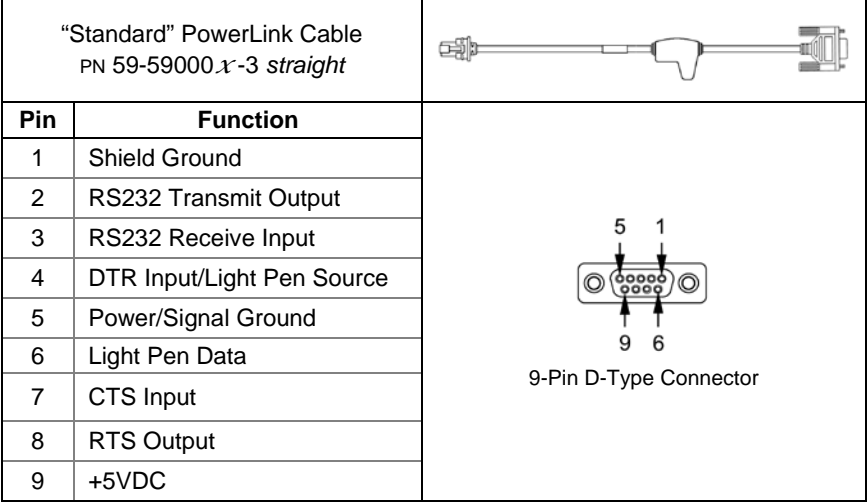

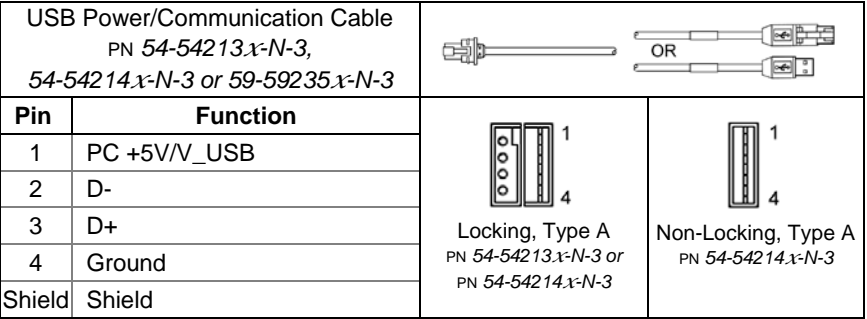

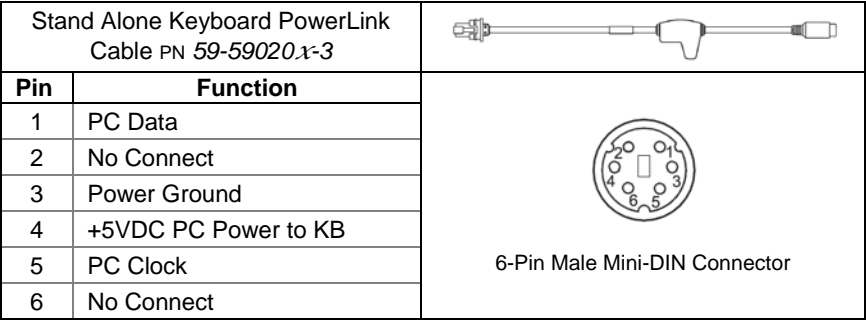

## **Cable Connector Configurations (Host End)**

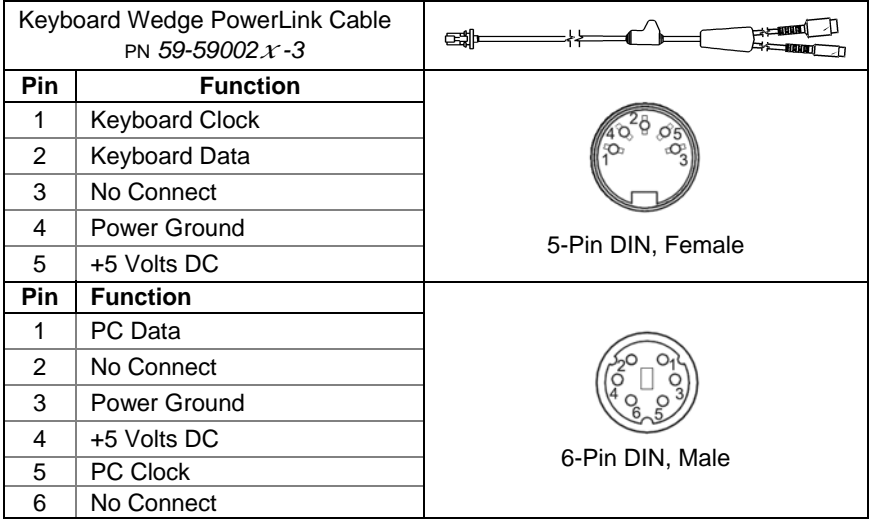

Honeywell will supply an adapter cable with a 5-pin DIN male connector on one end and a 6-pin mini DIN female connector on the other. According to the termination required, connect the appropriate end of the adapter cable to the PowerLink cable, leaving the necessary termination exposed for connecting to the keyboard and the keyboard port on the PC.

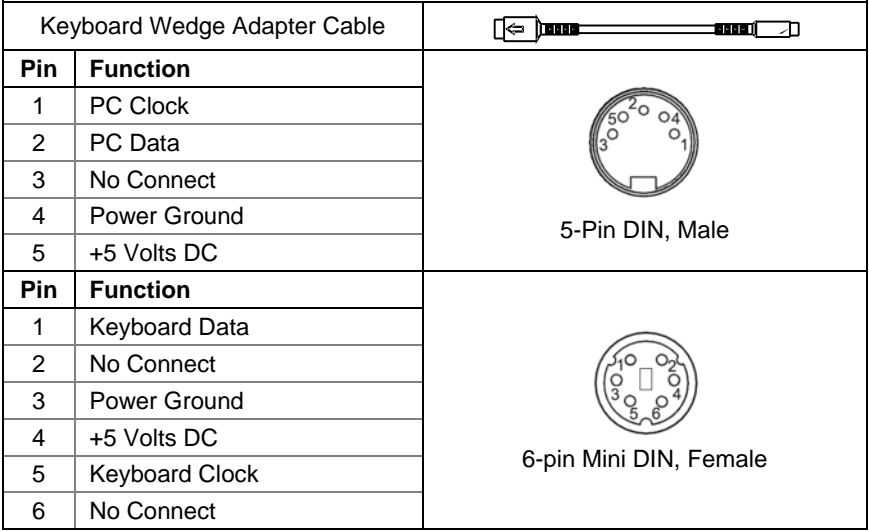

### <span id="page-39-1"></span><span id="page-39-0"></span>**Safety**

#### **ITE Equipment**

IEC 60950-1 Second Edition EN 60950-1 Second Edition

#### **Laser**

Laser Class 1: IEC 60825-1: Second Edition, 2007 EN 60825-1: Second Edition, 2007

#### **LED**

IEC 62471: Exempt Risk Group

**CLASS 1 LASER PRODUCT** APPAREIL A LASER DE CLASSE 1 **LASER KLASSE 1 PRODUKT** LASER CLASE 1 PRODUCTO

## **A** Caution

Use of controls or adjustments or performance of procedures other than those specified herein may result in hazardous laser light exposure. Under no circumstances should the customer attempt to service the laser scanner. Never attempt to look at the laser beam, even if the scanner appears to be nonfunctional. Never open the scanner in an attempt to look into the device. Doing so could result in hazardous laser light exposure. The use of optical instruments with the laser equipment will increase eve hazard.

#### **Atención**

La modificación de los procedimientos, o la utilización de controles o ajustes distintos de los especificados aquí, pueden provocar una luz de láser peligrosa. Bajo ninguna circunstancia el usuario deberá realizar el mantenimiento del láser del escáner. Ni intentar mirar al haz del láser incluso cuando este no esté operativo. Tampoco deberá abrir el escáner para examinar el aparato. El hacerlo puede conllevar una exposición peligrosa a la luz de láser. El uso de instrumentos ópticos con el equipo láser puede incrementar el riesgo para la vista.

## **Attention**

L'emploi de commandes, réglages ou procédés autres que ceux décrits ici peut entraîner de graves irradiations. Le client ne doit en aucun cas essayer d'entretenir lui-même le scanner ou le laser. Ne regardez jamais directement le rayon laser, même si vous croyez que le scanner est inactif. N'ouvrez jamais le scanner pour regarder dans l'appareil. Ce faisant, vous vous exposez à une rayonnement laser qú êst hazardous. L'emploi d'appareils optiques avec cet équipement laser augmente le risque d'endommagement de la vision.

## **Achtung**

Die Verwendung anderer als der hier beschriebenen Steuerungen, Einstellungen oder Verfahren kann eine gefährliche Laserstrahlung hervorrufen. Der Kunde sollte unter keinen Umständen versuchen, den Laser-Scanner selbst zu warten. Sehen Sie niemals in den Laserstrahl, selbst wenn Sie glauben, daß der Scanner nicht aktiv ist. Öffnen Sie niemals den Scanner, um in das Gerät hineinzusehen. Wenn Sie dies tun, können Sie sich einer gefährlichen Laserstrahlung aussetzen. Der Einsatz optischer Geräte mit dieser Laserausrüstung erhöht das Risiko einer Sehschädigung.

#### **Attenzione**

L'utilizzo di sistemi di controllo, di regolazioni o di procedimenti diversi da quelli descritti nel presente Manuale può provocare delle esposizioni a raggi laser rischiose. Il cliente non deve assolutamente tentare di riparare egli stesso lo scanner laser. Non guardate mai il raggio laser, anche se credete che lo scanner non sia attivo. Non aprite mai lo scanner per guardare dentro l'apparecchio. Facendolo potete esporVi ad una esposizione laser rischiosa. L'uso di apparecchi ottici, equipaggiati con raggi laser,aumenta il rischio di danni alla vista.

### <span id="page-40-0"></span>**EMC**

#### **Emissions**

FCC Part 15, ICES-003, CISPR 22, EN 55022

**Immunity**

CISPR 24, EN 55024

*Note*: Immunity performance is not guaranteed for scanner cables greater than 3 meters in length when fully extended.

Changes or modifications not expressly approved by the party responsible for compliance could void the user's authority to operate the equipment.

#### **Class A Devices**

**The following is applicable when the scanner cable is greater in length than 3 meters (9.8 feet) when fully extended:**

**Les instructions ci-dessous s'appliquent aux cables de scanner dépassant 3 métres (9.8 pieds) de long en extension maximale:**

**Folgendes trifft zu, wenn das Scannerkabel länger als 3 Meter ist:**

This equipment has been tested and found to comply with limits for a Class A digital device, pursuant to part 15 of the FCC Rules. These limits are designed to provide reasonable protection against harmful interference when the equipment is operated in a commercial environment. This equipment generates, uses and can radiate radio frequency energy and, if not installed and used in accordance with the instruction manual, may cause harmful interference to radio communications. Operation of this equipment in a residential area is likely to cause harmful interference, in which case the user will be required to correct the interference at their own expense. Any unauthorized changes or modifications to this equipment could void the user's authority to operate this device.

This device complies with part 15 of the FCC Rules. Operation is subject to the following two conditions: (1) This device may not cause harmful interference, and (2) this device must accept any interference received, including interference that may cause undesired operation.

#### **Notice**

This Class A digital apparatus complies with Canadian ICES-003.

#### **Remarque**

Cet appareil numérique de classe A est conforme à la norme canadienne NMB-003.

#### **Warning**

This is a class A product. In a domestic environment this product may cause radio interference in which case the user may be required to take adequate measures.

#### **Warnung!**

Dies ist eine Einrichtung der Klasse A. Diese Einrichtung kann im Wohnbereich Funkstörungen verursachen. In diesem Fall kann vom Betreiber verlangt werden, angemessene Massnahmen durchzuführen.

#### **Attenzione**

Questo e' un prodotto di classe A. Se usato in vicinanza di residenze private potrebbe causare interferenze radio che potrebbero richiedere all'utilizzatore opportune misure.

#### **Attention**

Ce produit est de classe "A". Dans un environnement domestique, ce produit peut être la cause d'interférences radio. Dans ce cas l'utiliseteur peut être amené à predre les mesures adéquates.

#### **EMC**

Changes or modifications not expressly approved by the party responsible for compliance could void the user's authority to operate the equipment.

#### **Class B Devices**

**The following is applicable when the scanner cable is less than 3 meters (9.8 feet) in length when fully extended:**

**Les instructions ci-dessous s'appliquent aux cables de scanner ne dépassant pas 3 métres (9.8 pieds) de long en extension maximale:** 

#### **Folgendes trifft zu, wenn das Scannerkabel kürzer als 3 Meter ist**:

This device complies with Part 15 of the FCC Rules. Operation is subject to the following two conditions: (1) This device may not cause harmful interference, and (2) this device must accept any interference received, including interference that may cause undesired operation.

This equipment has been tested and found to comply with the limits for a Class B digital device, pursuant to Part 15 of the FCC rules. These limits are designed to provide reasonable protection against harmful interference in a residential installation. This equipment generates, uses and can radiate radio frequency energy and, if not installed and used in accordance with the instructions, may cause harmful interference to radio communications. However, there is no guarantee that interference will not occur in a particular installation. If this equipment does cause harmful interference to radio or television reception, which can be determined by turning the equipment off and on, the user is encouraged to try to correct the interference by one or more of the following measures:

- Reorient or relocate the receiving antenna
- Increase the separation between the equipment and receiver
- Connect the equipment into an outlet on a circuit different from that to which the receiver is connected
- Consult the dealer or an experienced radio/TV technician for help

#### **Notice**

This Class B digital apparatus complies with Canadian ICES-003.

#### **Remarque**

Cet appareil numérique de classe B est conforme à la norme canadienne NMB-003.

## <span id="page-42-1"></span><span id="page-42-0"></span>LIMITED WARRANTY

Honeywell International Inc. ("HII") warrants its products and optional accessories to be free from defects in materials and workmanship and to conform to HII's published specifications applicable to the products purchased at the time of shipment. This warranty does not cover any HII product which is (i) improperly installed or used; (ii) damaged by accident or negligence, including failure to follow the proper maintenance, service, and cleaning schedule; or (iii) damaged as a result of (A) modification or alteration by the purchaser or other party, (B) excessive voltage or current supplied to or drawn from the interface connections, (C) static electricity or electro-static discharge, (D) operation under conditions beyond the specified operating parameters, or (E) repair or service of the product by anyone other than HII or its authorized representatives.

This warranty shall extend from the time of shipment for the duration published by HII for the product at the time of purchase ("Warranty Period"). Any defective product must be returned (at purchaser's expense) during the Warranty Period to HII factory or authorized service center for inspection. No product will be accepted by HII without a Return Materials Authorization, which may be obtained by contacting HII. In the event that the product is returned to HII or its authorized service center within the Warranty Period and HII determines to its satisfaction that the product is defective due to defects in materials or workmanship, HII, at its sole option, will either repair or replace the product without charge, except for return shipping to HII.

EXCEPT AS MAY BE OTHERWISE PROVIDED BY APPLICABLE LAW, THE FOREGOING WARRANTY IS IN LIEU OF ALL OTHER COVENANTS OR WARRANTIES, EITHER EXPRESSED OR IMPLIED, ORAL OR WRITTEN, INCLUDING, WITHOUT LIMITATION, ANY IMPLIED WARRANTIES OF MERCHANTABILITY OR FITNESS FOR A PARTICULAR PURPOSE, OR NON-INFRINGEMENT.

HII'S RESPONSIBILITY AND PURCHASER'S EXCLUSIVE REMEDY UNDER THIS WARRANTY IS LIMITED TO THE REPAIR OR REPLACEMENT OF THE DEFECTIVE PRODUCT WITH NEW OR REFURBISHED PARTS. IN NO EVENT SHALL HII BE LIABLE FOR INDIRECT, INCIDENTAL, OR CONSEQUENTIAL DAMAGES, AND, IN NO EVENT, SHALL ANY LIABILITY OF HII ARISING IN CONNECTION WITH ANY PRODUCT SOLD HEREUNDER (WHETHER SUCH LIABILITY ARISES FROM A CLAIM BASED ON CONTRACT, WARRANTY, TORT, OR OTHERWISE) EXCEED THE ACTUAL AMOUNT PAID TO HII FOR THE PRODUCT. THESE LIMITATIONS ON LIABILITY SHALL REMAIN IN FULL FORCE AND EFFECT EVEN WHEN HII MAY HAVE BEEN ADVISED OF THE POSSIBILITY OF SUCH INJURIES, LOSSES, OR DAMAGES. SOME STATES, PROVINCES, OR COUNTRIES DO NOT ALLOW THE EXCLUSION OR LIMITATIONS OF INCIDENTAL OR CONSEQUENTIAL DAMAGES, SO THE ABOVE LIMITATION OR EXCLUSION MAY NOT APPLY TO YOU.

All provisions of this Limited Warranty are separate and severable, which means that if any provision is held invalid and unenforceable, such determination shall not affect the validity of enforceability of the other provisions hereof. Use of any peripherals not provided by the manufacturer may result in damage not covered by this warranty. This includes but is not limited to: cables, power supplies, cradles, and docking stations. HII extends these warranties only to the first end-users of the products. These warranties are nontransferable.

The duration of the limited warranty for the Orbit *CG* 7180 is three (3) year(s). The accessories have a 90 day limited warranty from the date of manufacture.

## <span id="page-43-0"></span>*A*

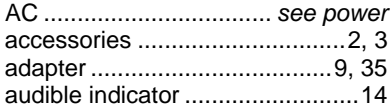

## *B*

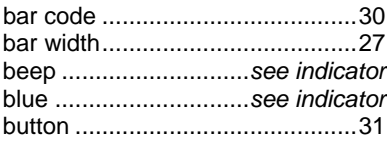

## *C*

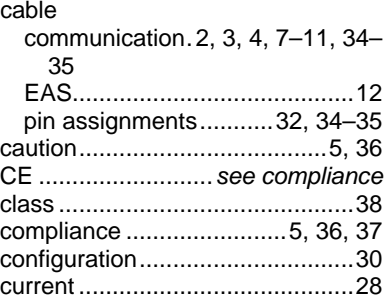

## *D*

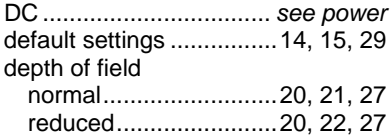

## *E*

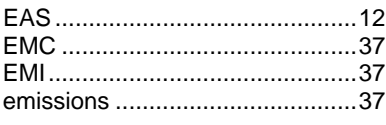

## *F*

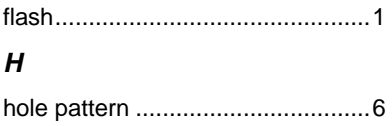

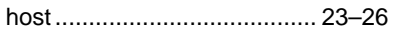

## *I*

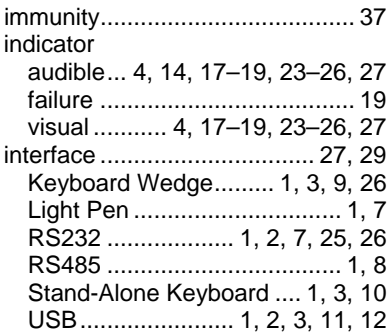

## *K*

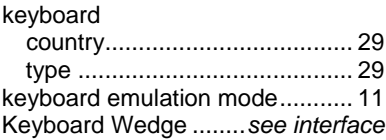

## *L*

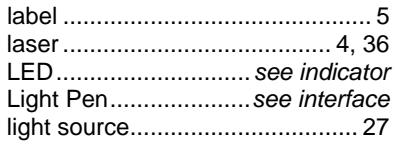

## *M*

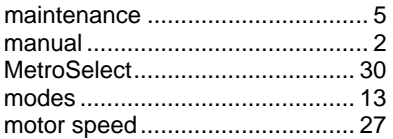

## *N*

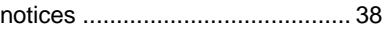

## *O*

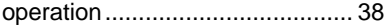

## *P*

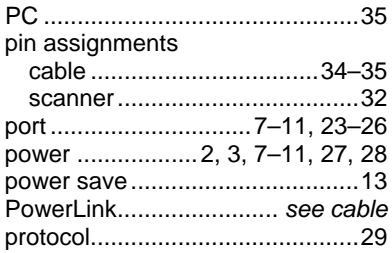

## *R*

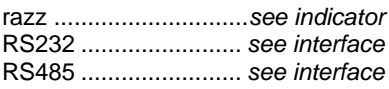

## *S*

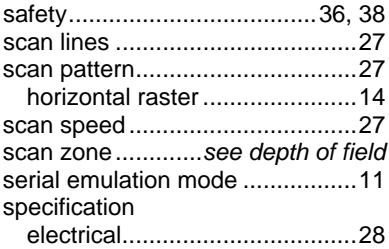

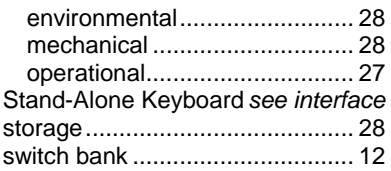

## *T*

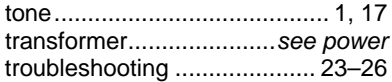

## *U*

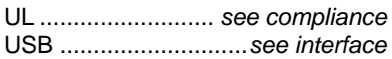

## *V*

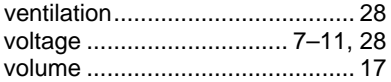

## *W*

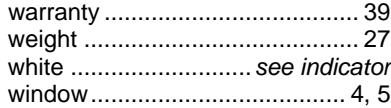

## <span id="page-45-1"></span><span id="page-45-0"></span>**Technical Assistance**

If you need assistance installing or troubleshooting your device, please contact us by using one of the methods below:

#### **Knowledge Base:** [www.hsmknowledgebase.com](http://www.hsmknowledgebase.com/)

Our Knowledge Base provides thousands of immediate solutions. If the Knowledge Base cannot help, our Technical Support Portal (see below) provides an easy way to report your problem or ask your question.

#### **Technical Support Portal:** [www.hsmsupportportal.com](http://www.hsmsupportportal.com/)

The Technical Support Portal not only allows you to report your problem, but it also provides immediate solutions to your technical issues by searching our Knowledge Base. With the Portal, you can submit and track your questions online and send and receive attachments.

#### **Web form:** [www.hsmcontactsupport.com](http://www.hsmcontactsupport.com/)

You can contact our technical support team directly by filling out our online support form. Enter your contact details and the description of the question/problem.

#### **Telephone:** [www.honeywellaidc.com/locations](http://www.honeywellaidc.com/locations)

For our latest contact information, please check our website at the link above.

## **Product Service and Repair**

Honeywell International Inc. provides service for all of its products through service centers throughout the world. To obtain warranty or non-warranty service, please visit [www.honeywellaidc.com](http://www.honeywellaidc.com/) and select Support > Contact Service and Repair to see your region's instructions on how to obtain a Return Material Authorization number (RMA #). You should do this prior to returning the product.

Download from Www.Somanuals.com. All Manuals Search And Download.

#### **Honeywell Scanning & Mobility**  9680 Old Bailes Road

Fort Mill, SC 29707

[www.honeywellaidc.com](http://www.honeywellaidc.com/)

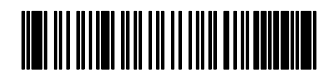

00-02284 Rev E 1/14

Download from Www.Somanuals.com. All Manuals Search And Download.

Free Manuals Download Website [http://myh66.com](http://myh66.com/) [http://usermanuals.us](http://usermanuals.us/) [http://www.somanuals.com](http://www.somanuals.com/) [http://www.4manuals.cc](http://www.4manuals.cc/) [http://www.manual-lib.com](http://www.manual-lib.com/) [http://www.404manual.com](http://www.404manual.com/) [http://www.luxmanual.com](http://www.luxmanual.com/) [http://aubethermostatmanual.com](http://aubethermostatmanual.com/) Golf course search by state [http://golfingnear.com](http://www.golfingnear.com/)

Email search by domain

[http://emailbydomain.com](http://emailbydomain.com/) Auto manuals search

[http://auto.somanuals.com](http://auto.somanuals.com/) TV manuals search

[http://tv.somanuals.com](http://tv.somanuals.com/)